# <span id="page-0-0"></span>**Panduan Pengguna Monitor Dell™ ST2220L/ST2220M**

[Tentang monitor Anda](file:///C:/data/Monitors/ST222xL/in/UG/about.htm)

[Menyetel Monitor](file:///C:/data/Monitors/ST222xL/in/UG/setup.htm)

[Mengoperasikan Monitor](file:///C:/data/Monitors/ST222xL/in/UG/operate.htm)

[Memecahkan Masalah](file:///C:/data/Monitors/ST222xL/in/UG/solve.htm)

[Lampiran](file:///C:/data/Monitors/ST222xL/in/UG/appendx.htm)

### **Catatan, Pemberitahuan, dan Perhatian**

**CATATAN:** CATATAN mengindikasikan informasi penting yang membantu Anda memanfaatkan komputer Anda dengan lebih baik.

**PEMBERITAHUAN:** PEMBERITAHUAN mengindikasikan potensi kerusakan pada perangkat keras atau hilangnya data dan memberi tahu Anda bagaimana menghindari masalah tersebut.

**PERHATIAN: PERHATIAN mengindikasikan potensi kerusakan harta benda, cedera diri, atau kematian.**

### **Informasi dalam dokumen ini bisa berubah tanpa pemberitahuan. Hak cipta © 2010 Dell™ Inc. Semua hak cipta dilindungi undang-undang.**

Dilarang keras mereproduksi semua materi ini dengan cara apa pun juga tanpa izin tertulis dari Dell Inc.

Merek-merek dagang yang digunakan dalam naskah ini: *Dell* dan logo *DELL* adalah merek dagang dari Dell Inc; *Microsoft* dan *Windows* adalah merek dagang atau merek dagang<br>terdaftar Microsoft Corporation di Amerika Serik

Merek dagang dan nama dagang lainnya mungkin digunakan dalam dokumen ini untuk mengacu pada entitas yang mengklam merek dan nama atau mungkin produknya. Dell<br>Inc. menafikan segala kepemilikan total atau sebagian merek daga

**Model ST2220Lb/ST2220Mb/ST2220Lc/ST2220Mc**

**Juni 2010 Rev. A00**

# <span id="page-1-0"></span>**Tentang Monitor Anda**

#### **Panduan Pengguna Monitor Dell™ ST2220L/ST2220M**

- **O** [Isi Kemasan](#page-1-1)
- **O** [Fitur Produk](#page-2-0)
- [Mengidentifikasi Bagian dan Kontrol](#page-2-1)
- **O** [Spesifikasi Monitor](#page-4-0)
- [Kemampuan Pasang dan Pakai](#page-8-0)
- [Kualitas Monitor LCD & Kebijakan Piksel](#page-8-1)
- [Pedoman Pemeliharaan](#page-8-2)

## <span id="page-1-1"></span>**Isi Kemasan**

Monitor Anda disertai dengan komponen-komponen di bawah ini. Pastikan Anda telah menerima semua komponen tersebut dan <u>hubungi Dell</u> jika ada yang<br>kurang.

**CATATAN:** Beberapa item mungkin adalah opsional dan tidak disertakan dengan Monitor Anda. Beberapa fitur atau media mungkin tidak tersedia di negara tertentu.

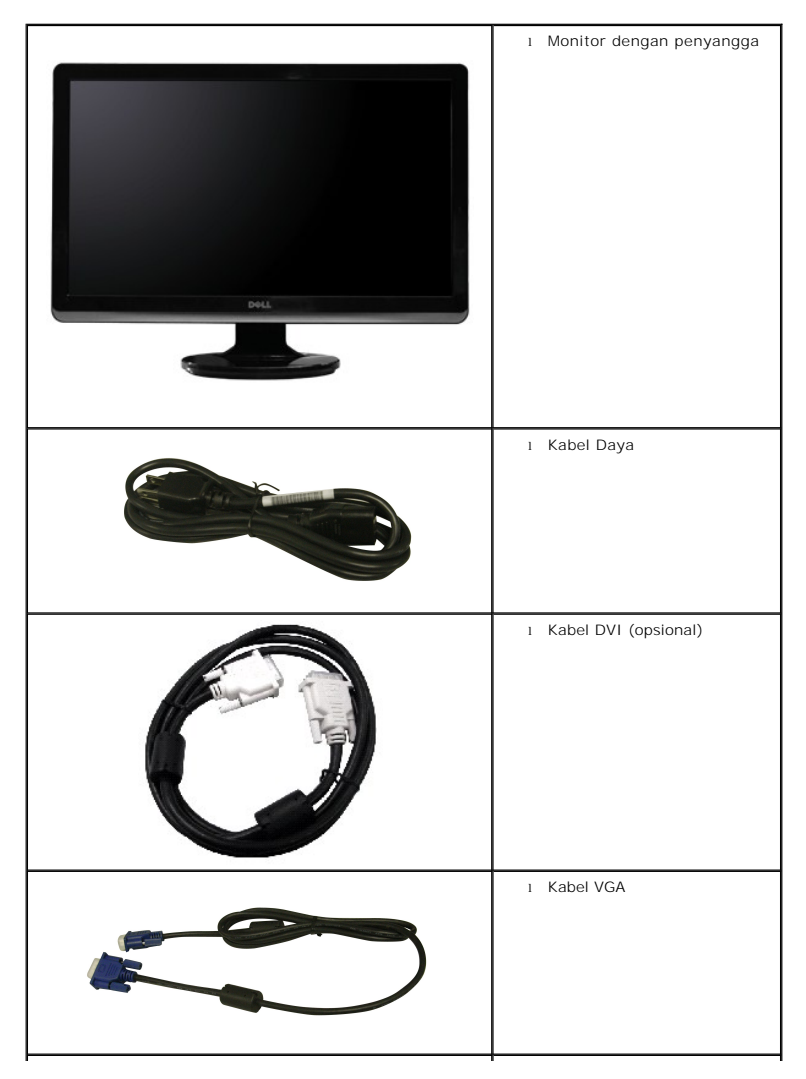

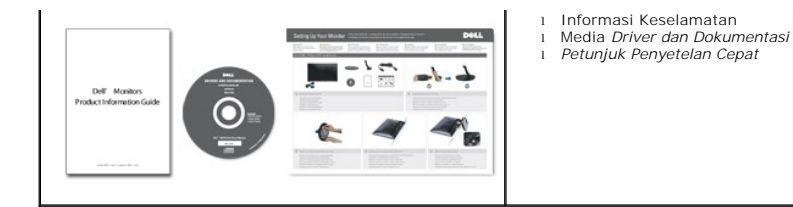

### <span id="page-2-0"></span>**Fitur Produk**

Layar panel datar **ST2220L/ST2220M** mempunyai matriks aktif, Thin-Film Transistor (TFT), dan Liquid Crystal Display (LCD). Fitur-fitur monitor ini meliputi:

- **ST2220L/ST2220M:** Ukuran layar sesungguhnya yang dapat menampilkan gambar 54,61 cm (21,5").
- resolusi 1920 x 1080, plus dukungan layar penuh untuk resolusi rendah.
- Dapat disetel miring.
- Kemampuan Pasang dan Pakai (plug and play) jika didukung oleh sistem Anda.
- Pengaturan Tampilan Pada Layar (OSD) untuk kemudahan penyetelan dan optimalisasi layar.
- Perangkat lunak dan dokumentasi CD yang berisi file informasi (INF), file Image Color Matching (ICM), dan dokumentasi produk.
- Fitur Hemat Energi untuk memenuhi persyaratan Energy Star.
- Slot kuci keamanan.

# <span id="page-2-1"></span>**Mengidentifikasi Bagian dan Fitur**

# **Tampak Depan**

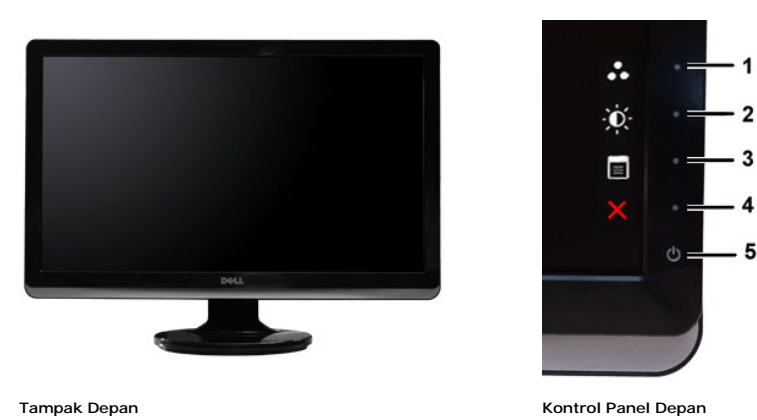

5

**Label Keterangan**

**1-2** Tombol jalan pintas

- \*Setelan default adalah Mode Prasetel dan Kecerahan/Kontras.
- **1** Tombol jalan pintas: Mode Prasetel (Default)
- **2** Tombol jalan pintas: Brightness/Contrast (Kecerahan/Kontras) (Default)
- **3** Pilihan menu OSD
- **4** KELUAR
- **5** Tombol Daya Hidup/Mati (indikator lampu di bawah logo Dell)

# **Tampak Belakang**

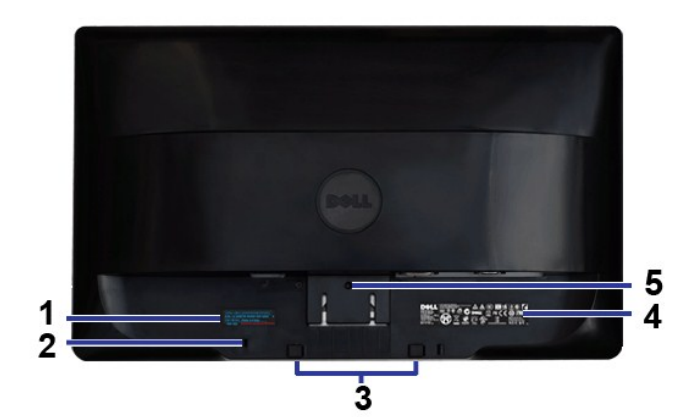

**Tampak Belakang**

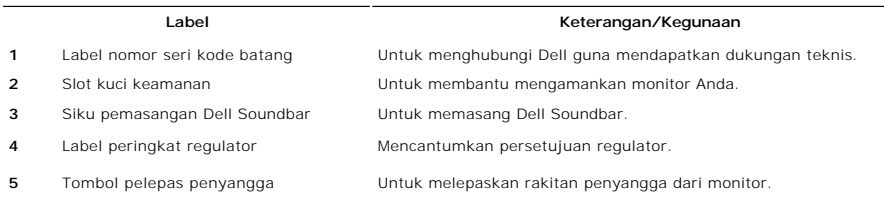

# **Tampak Samping**

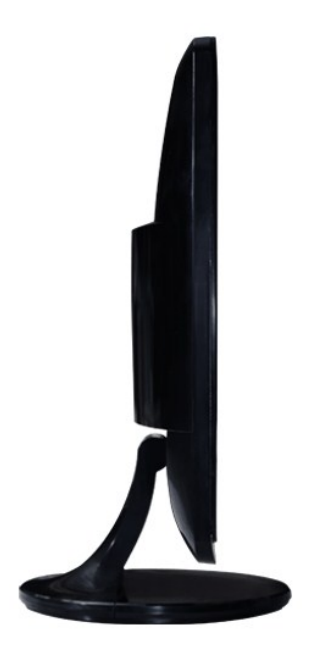

**Sisi kiri**

**Tampak Bawah**

<span id="page-4-1"></span>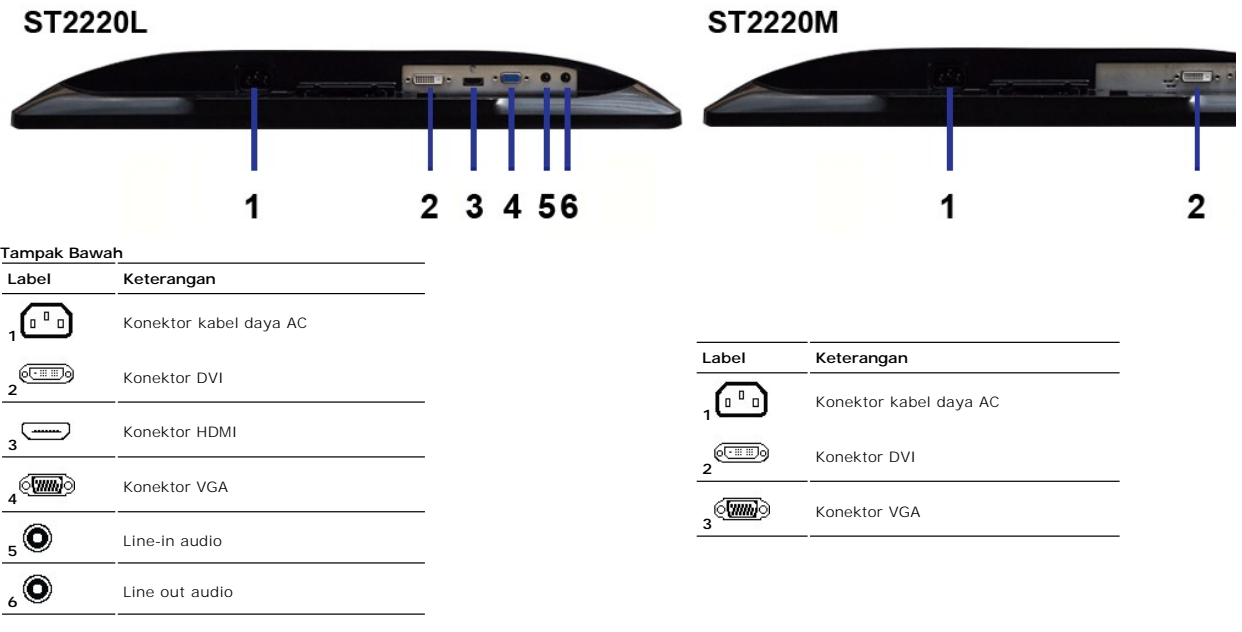

# <span id="page-4-0"></span>**Spesifikasi Monitor**

# **Mode Manajemen Daya**

Jika Anda mempunyai kartu atau perangkat lunak untuk menyesuaikan DPMS™ VESA yang diinstal di komputer Anda, maka monitor secara otomatis akan<br>mengurangi konsumsi daya jika tidak sedang dipakai. Ini disebut Mode Hemat Day

#### **ST2220L/ST2220M**

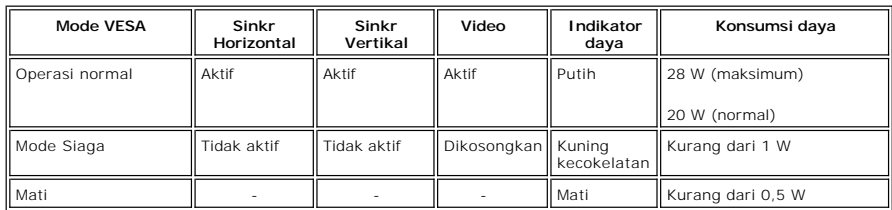

CATATAN: Monitor ini memenuhi persyaratan ENERGY STAR<sup>®</sup>.

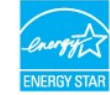

**CATATAN:** Konsumsi daya nol dalam mode MATI hanya dapat dicapai dengan mencabut kabel utama dari monitor.

## **Urutan pin**

### **Konektor VGA**

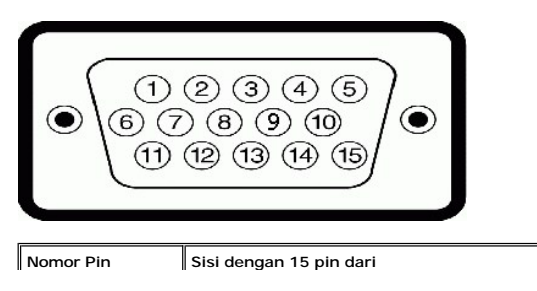

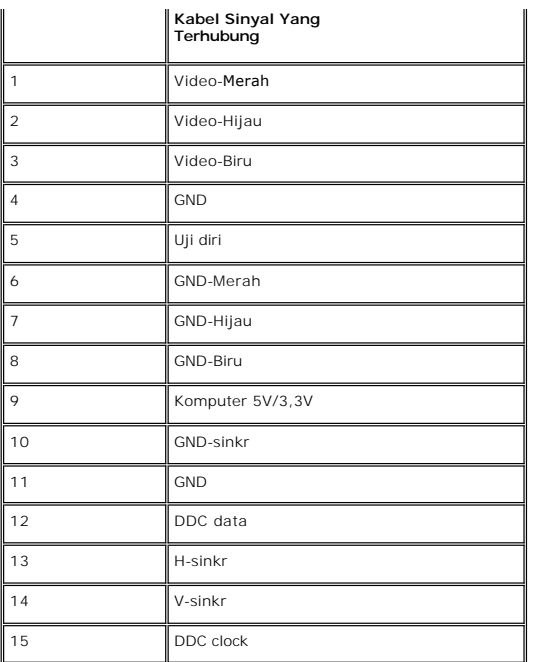

### **Konektor DVI**

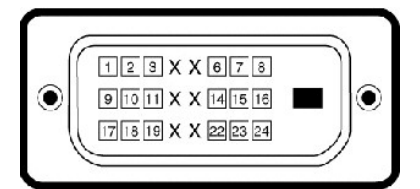

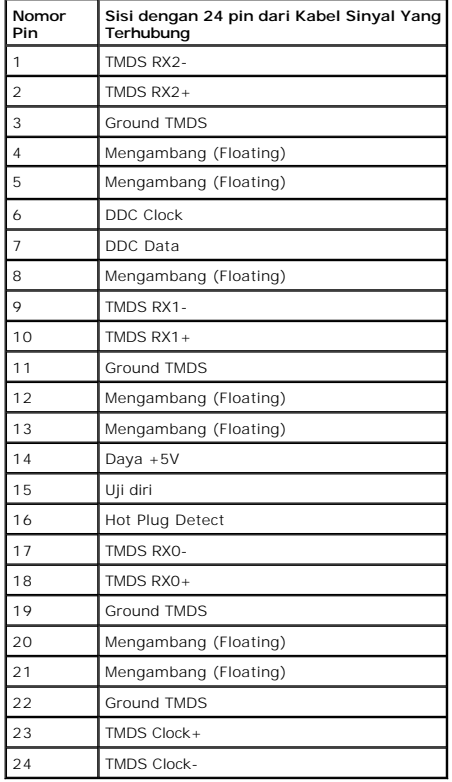

# **Konektor HDMI (untuk model tertentu)**

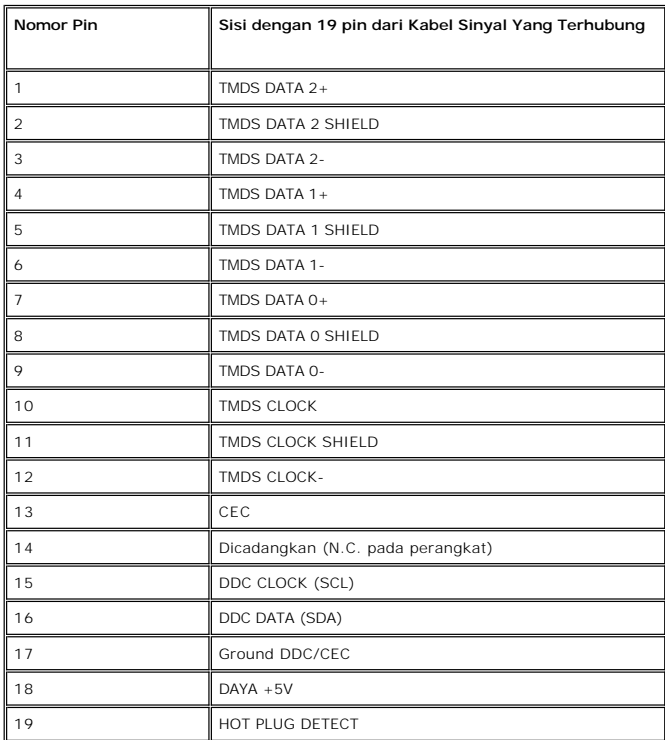

# **Spesifikasi Panel Datar**

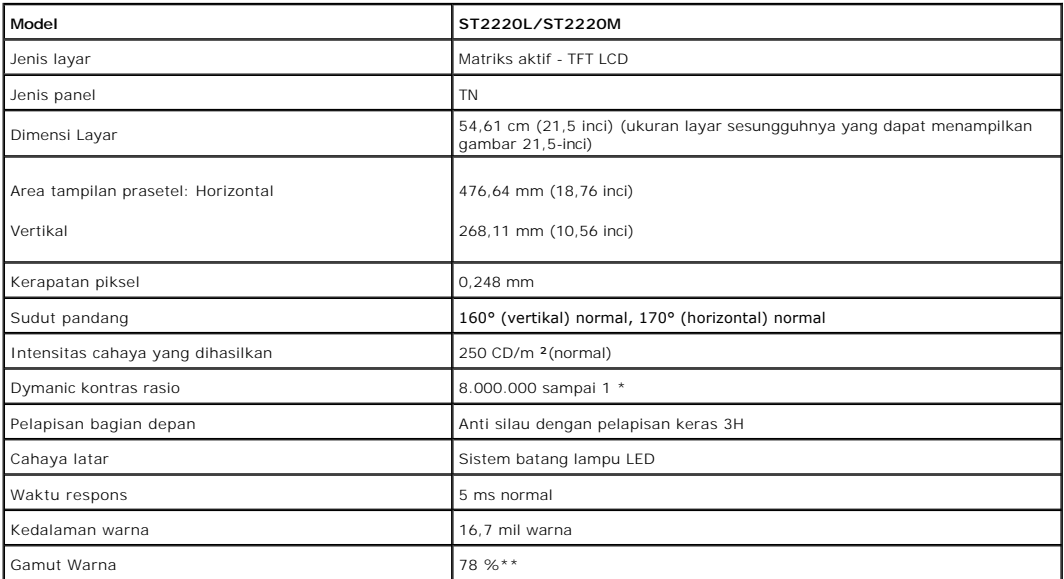

\* Berdasarkan perkiraan

\*\* ST2220L/ST2220M Gamut Warna (Normal) berdasarkan pada CIE1976 (78 %) dan CIE1931 (68 %).

### **Resolusi**

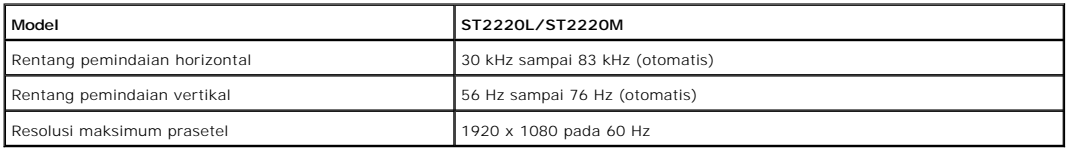

# **Mode Yang Didukung Video**

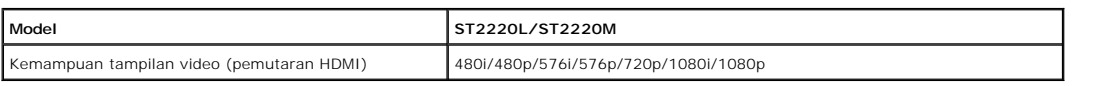

# **Mode Tampilan Prasetel**

**ST2220L/ST2220M**

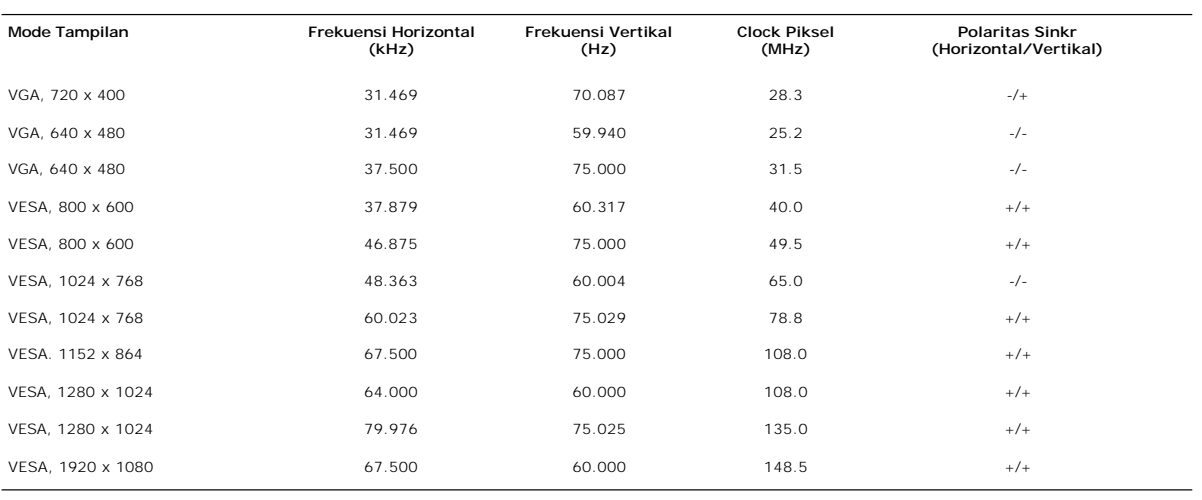

# **Kelistrikan**

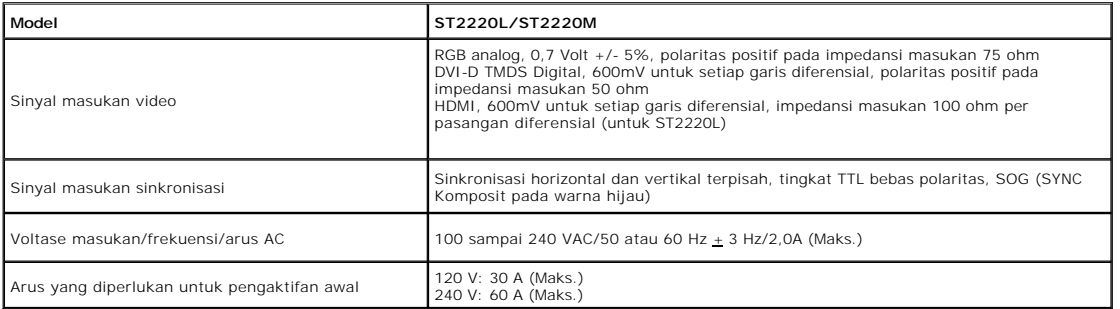

# **Karakteristik Fisik**

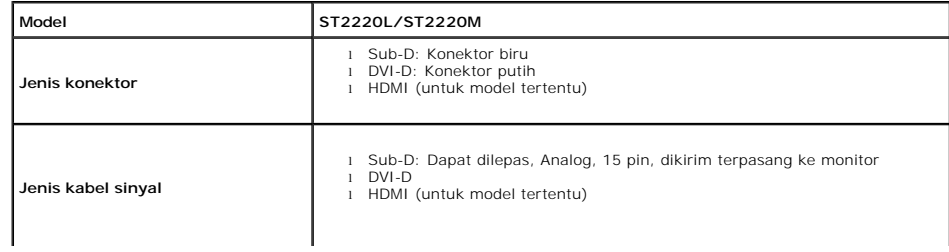

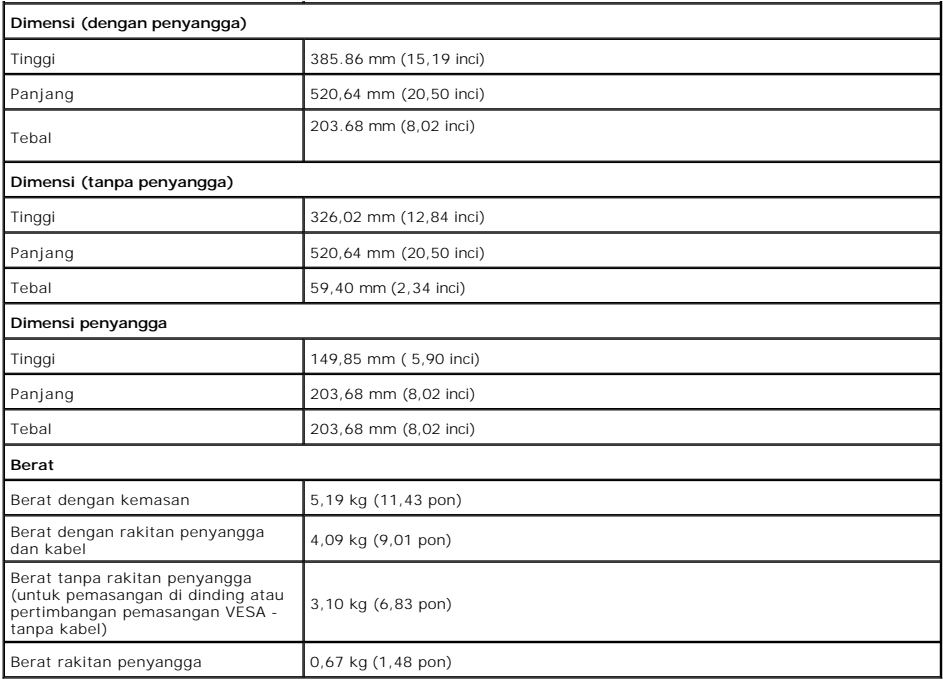

# **Lingkungan**

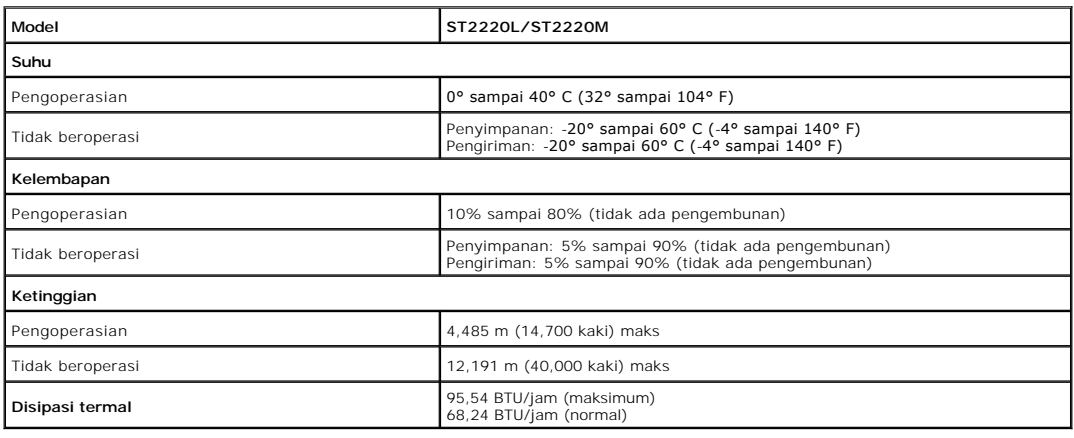

### <span id="page-8-0"></span>**Kemampuan Pasang dan Pakai (Plug and Play)**

Anda dapat menginstal monitor ini pada setiap sistem yang kompatibel dengan Pasang dan Pakai. Monitor secara otomatis memberikan Extended Display<br>Identification Data (EDID) ke sistem komputer dengan menggunakan protokol Di otomatis.

### <span id="page-8-1"></span>**Kualitas Monitor LCD & Kebijakan Piksel**

Selama proses pembuatan monitor LCD, bukan hal yang luar biasa bila ada satu piksel atau lebih menjadi tetap dalam keadaan tidak berubah. Akibat yang<br>dikenal sebagai "titik terang." Bila piksel tersebut tetap gelap, dia di

### <span id="page-8-2"></span>**Pedoman Pemeliharaan**

### **Merawat Monitor Anda**

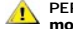

- **PERHATIAN: Baca dan patuhi [Petunjuk Keselamatan](file:///C:/data/Monitors/ST222xL/in/UG/appendx.htm#Safety%20Instructions) sebelum membersihkan monitor. PERHATIAN: Sebelum membersihkan monitor, cabut steker monitor dari stopkontak listrik.**
- 

Untuk praktik terbaik, ikuti petunjuk dalam daftar di bawah ini sewaktu membongkar monitor dari kemasan, membersihkan atau merawat monitor Anda:

- 
- 1 Untuk membersihkan layar anti-statis, lembapkan sedikit kain bersih yang lembut dengan air. Jika mungkin, gunakan tisu khusus pembersih layar atau larutan yang sesuai untuk pelapisan anti-statis. Jangan menggunakan bensi
- 
- 
- 

# <span id="page-10-0"></span>**Lampiran**

#### **Panduan Pengguna Monitor Dell™ ST2220L/ST2220M**

- [Petunjuk Keselamatan](#page-10-1)
- [Pemberitahuan FCC \(A.S. saja\) dan Informasi Peraturan Lainnya](#page-10-2)
- **[Menghubungi Dell](#page-10-3)**

# <span id="page-10-1"></span>**PERHATIAN: Petunjuk Keselamatan**

**PERHATIAN: Penggunaan kontrol, pengaturan, atau prosedur selain yang dirinci dalam dokumentasi ini bisa mengakibatkan paparan pada shock, bahaya kelistrikan, dan/atau bahaya mekanis.** 

Untuk informasi mengenai keselamatan, lihat *Informasi Keselamatan* yang disertakan dengan monitor Anda.

### <span id="page-10-2"></span>**Pemberitahuan FCC (A.S. saja) dan Informasi Peraturan Lainnya**

Untuk pemberitahuan FCC dan informasi peraturan lainnya, lihat situs web ketaatan terhadap peraturan perundang-undangan yang terdapat di [www.dell.com\regulatory\\_compliance.](http://www.dell.com/regulatory_compliance)

# <span id="page-10-3"></span>**Menghubungi Dell**

**Untuk pelanggan di Amerika Serikat, telepon 800-WWW-DELL (800-999-3355).**

**CATATAN:** Jika Anda tidak mempunyai koneksi Internet aktif, Anda dapat menemukan informasi kontak pada faktur pembelian, slip kemasan, bon Anda,<br>atau katalog produk Dell.

Dell menyediakan beberapa opsi dukungan dan layanan berbasis online dan telepon. Ketersediaan berbeda-beda berdasarkan negara dan produk, dan<br>beberapa layanan mungkin tidak tersedia di daerah Anda. Untuk menghubungi Dell u

- 1. Kunjungi **support.dell.com**. 2. Verifikasi negara atau wilayah Anda dalam menu jatuh-turun **Pilih Negara/Wilayah** di dasar halaman.
- 
- 3. Klik **Hubungi Kami** pada bagian kiri halaman.<br>4. Pilih tautan layanan atau dukungan yang tepat berdasarkan keperluan Anda.<br>5. Pilih cara menghubungi Dell yang nyaman bagi Anda.
- 

# <span id="page-11-0"></span>**Menyetel Monitor Anda**

**Panduan Pengguna Monitor Dell™ ST2220L/ST2220M**

# **Jika Anda mempunyai desktop Dell™ atau komputer portabel Dell™ dengan akses internet**

1. Kunjungi **[http://support.dell.com](http://support.dell.com/),** masukkan tag layanan Anda, dan download driver terbaru untuk kartu grafis Anda.

2. Setelah menginstal driver Adapter Grafis Anda, cobalah untuk menyetel resolusi ke **1920x1080** lagi.

**CATATAN:** Jika Anda tidak dapat menyetel resolusi ke 1920x1080 , harap hubungi Dell™ untuk meminta keterangan tentang Adapter Graffis yang mendukung resolusi ini.

### <span id="page-12-0"></span>**Menyetel Monitor Anda**

**Panduan Pengguna Monitor Dell™ ST2220L/ST2220M**

# **Jika Anda mempunyai desktop, komputer portabel, atau kartu grafis non Dell™**

Pada Windows XP:

- 1. Klik kanan pada desktop dan klik **Properti**.
- 2. Pilih tab **Penyetelan**.
- 3. Pilih **Lanjutan**.
- 4. Identifikasi pemasok pengontrol grafis Anda dari deskripsi di bagian atas jendela (misalnya, NVIDIA, ATI, Intel dsb.).
- 5. Harap mengacu pada situs web penyedia kartu grafis untuk mendapatkan driver yang diperbarui (misalnya, <u>http://www.ATI.com</u> ATAU<br>[http://www.NVIDIA.com](http://www.nvidia.com/) ).
- 6. Setelah menginstal driver Adapter Grafis Anda, cobalah untuk menyetel resolusi ke **1920x1080** lagi.
- Pada Windows Vista® atau Windows® 7:
- 1. Klik kanan pada desktop dan klik **Personalisasikan**.
- 2. Klik **Ubah Setelan Tampilan**.
- 3. Klik **Setelan Tingkat Lanjut**.
- 4. Identifikasi pemasok pengontrol grafis Anda dari deskripsi di bagian atas jendela (misalnya, NVIDIA, ATI, Intel dsb.).

5. Harap mengacu pada situs web penyedia kartu grafis untuk mendapatkan driver yang diperbarui (misalnya, [http://www.ATI.com](http://www.ati.com/) ATAU [http://www.NVIDIA.com](http://www.nvidia.com/) ).

6. Setelah menginstal driver Adapter Grafis Anda, cobalah untuk menyetel resolusi ke **1920x1080** lagi.

**CATATAN:** Jika Anda tidak dapat menyetel resolusi ke 1920x1080, harap hubungi pabrikan komputer Anda atau pertimbangkan untuk membeli adapter<br>**grafis yang mendukung resolusi video 1920x1080.** 

#### <span id="page-13-0"></span>**Mengoperasikan Monitor Panduan Pengguna Monitor Dell™ ST2220L/ST2220M**

- [Menggunakan Kontrol Panel Depan](#page-13-1)
- [Menggunakan Menu Tampilan Pada Layar \(OSD\)](#page-13-2)
- **O** [Menyetel Resolusi Maksimum](#page-22-0)
- [Menggunakan Dell Soundbar \(Opsional\)](#page-23-0)
- **O** [Menggunakan Kemiringan](#page-23-1)

# <span id="page-13-1"></span>**Menggunakan Panel Depan**

Gunakan tombol kontrol di bagian depan monitor untuk mengatur karakteristik gambar yang sedang ditampilkan. Ketika Anda menggunakan tombol-tombol ini<br>untuk mengatur kontrol, OSD menampilkan nilai numerik karakteristik saat

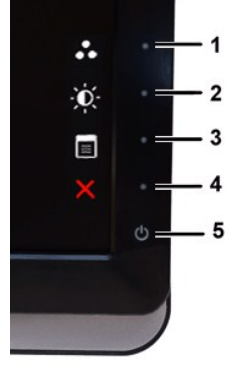

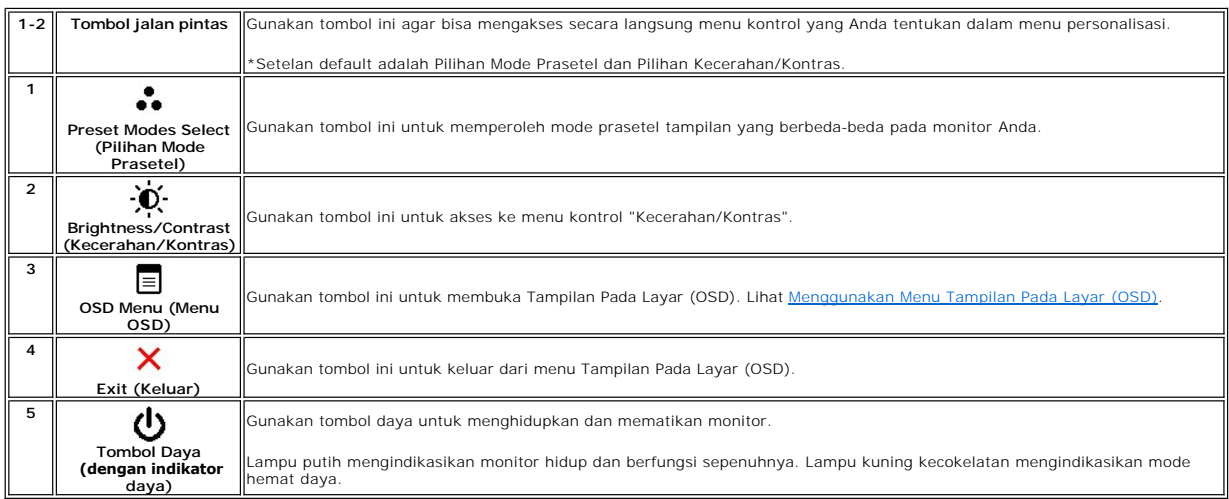

### <span id="page-13-2"></span>**Menggunakan Menu Tampilan Pada Layar (OSD)**

**CATATAN:** Jika Anda mengubah setelan lalu mungkin melanjutkan ke menu lain, atau mungkin keluar dari menu OSD, monitor secara otomatis akan<br>menyimpan perubahan tersebut. Perubahan tersebut juga disimpan bila Anda mengubah

1. Tekan tombol apa saja untuk menjalankan menu OSD dan tekan  $\Xi$  guna menampilkan menu utama.

**Menu Utama untuk Masukan Analog (VGA)**

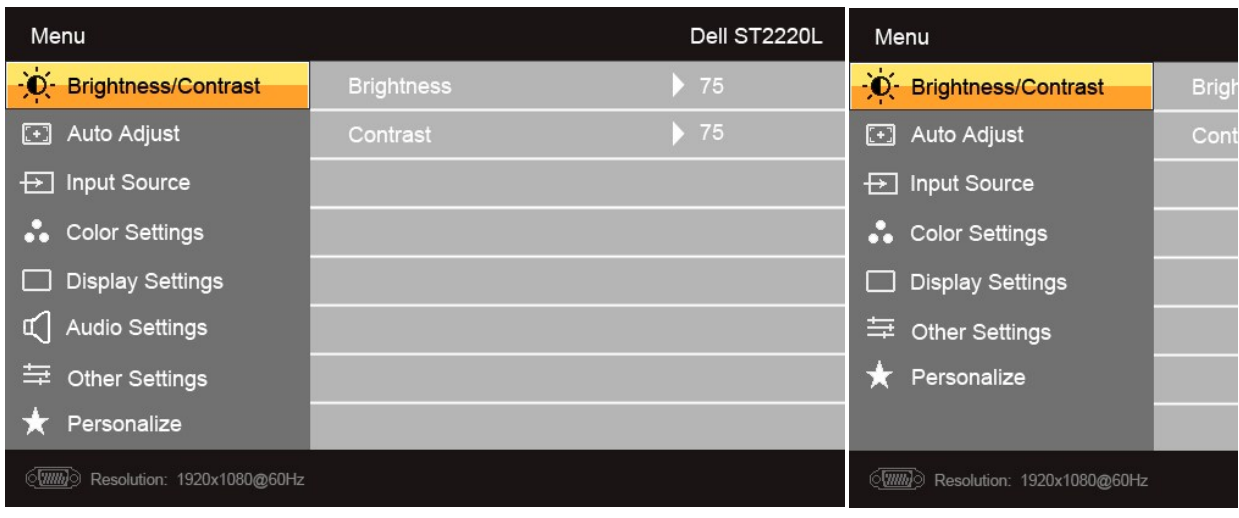

#### **Atau**

### **Menu Utama untuk Masukan non Analog (non VGA)**

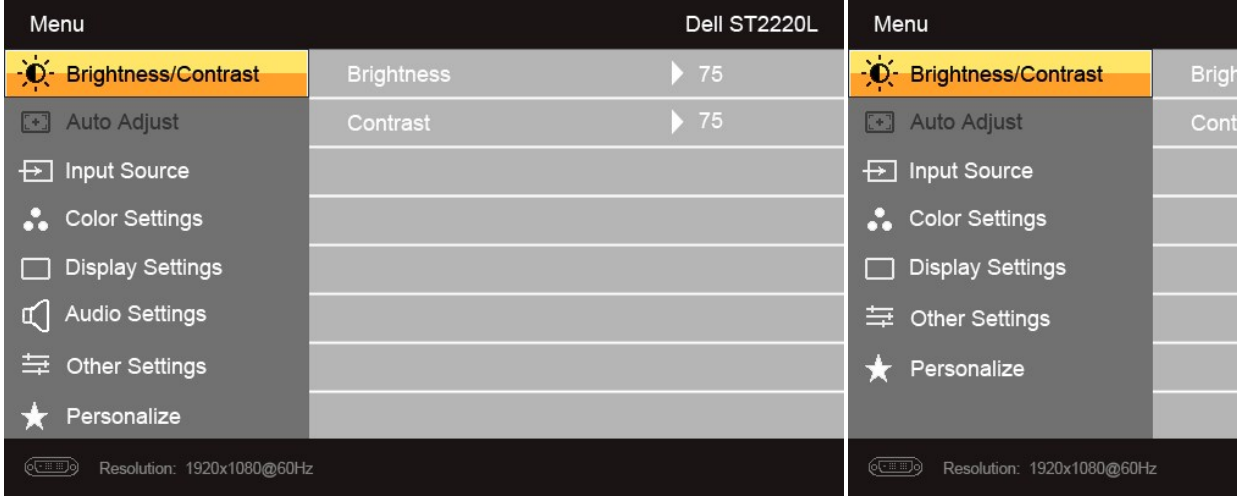

**CATATAN:** Pengaturan Otomatis hanya tersedia bila Anda menggunakan konektor analog (VGA).

2. Tekan tombol ▼ dan ▲ untuk berpindah di antara opsi penyetelan. Nama opsi akan disorot ketika Anda berpindah-pindah dari satu ikon ke ikon lainnya.<br>Lihat tabel guna melihat daftar lengkap semua opsi yang tersedia untuk

3. Tekan tombol  $\rightarrow$  sekali untuk mengaktifkan opsi yang disorot.

4. Tekan tombol  $\mathbf{V}_{\text{dan}}$   $\mathbf{\Lambda}_{\text{untuk}}$  memilih parameter yang dikehendaki.

5. Tekan tombol  $\bigstar$  untuk masuk ke batang geser lalu gunakan tombol  $\bigstar$  dan  $\bigstar$ , sesuai dengan indikator pada menu, untuk membuat perubahan.

6. Tekan tombol  $\bullet$  untuk kembali ke menu utama atau keluar dari menu OSD.

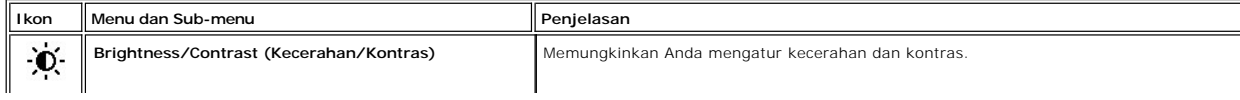

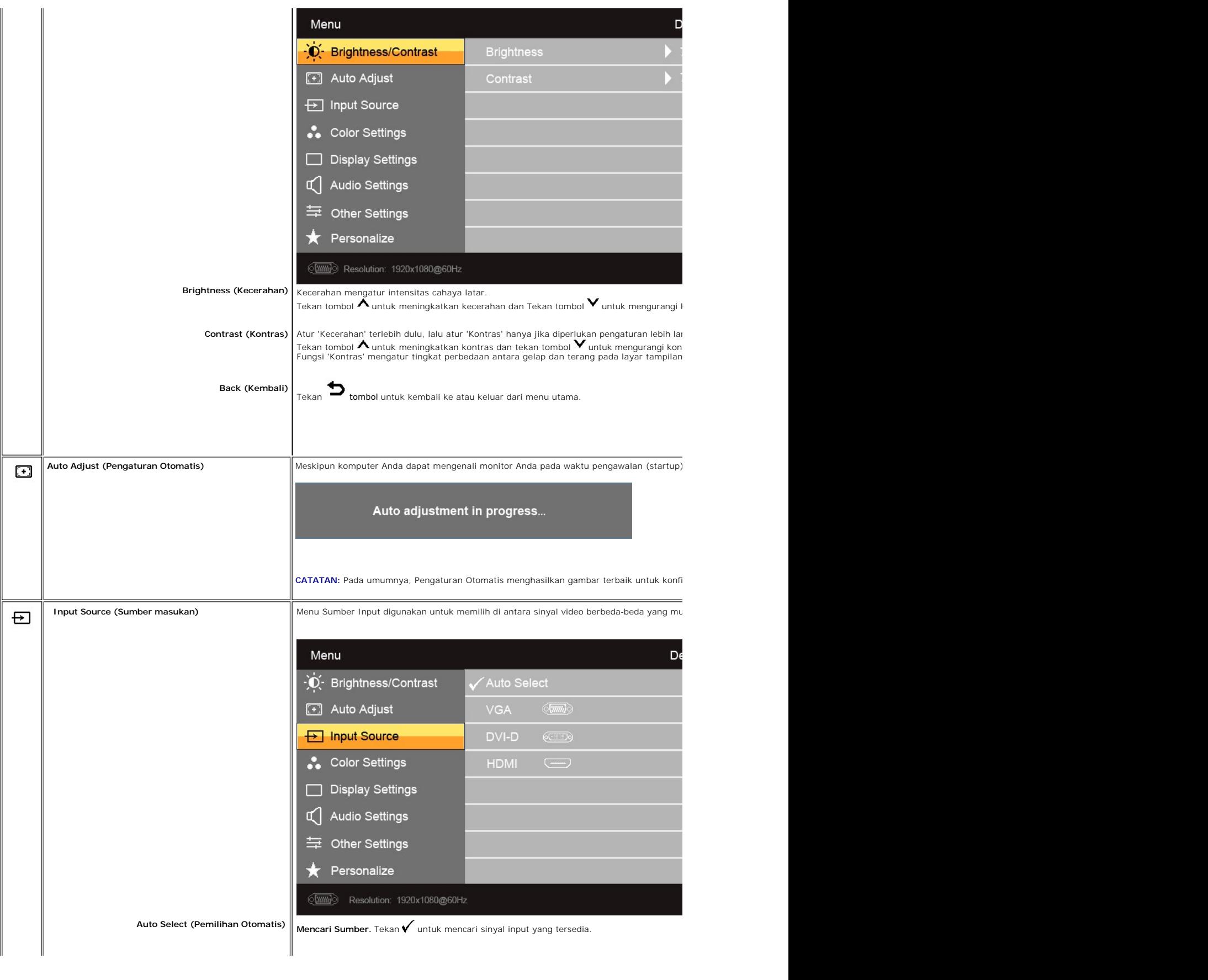

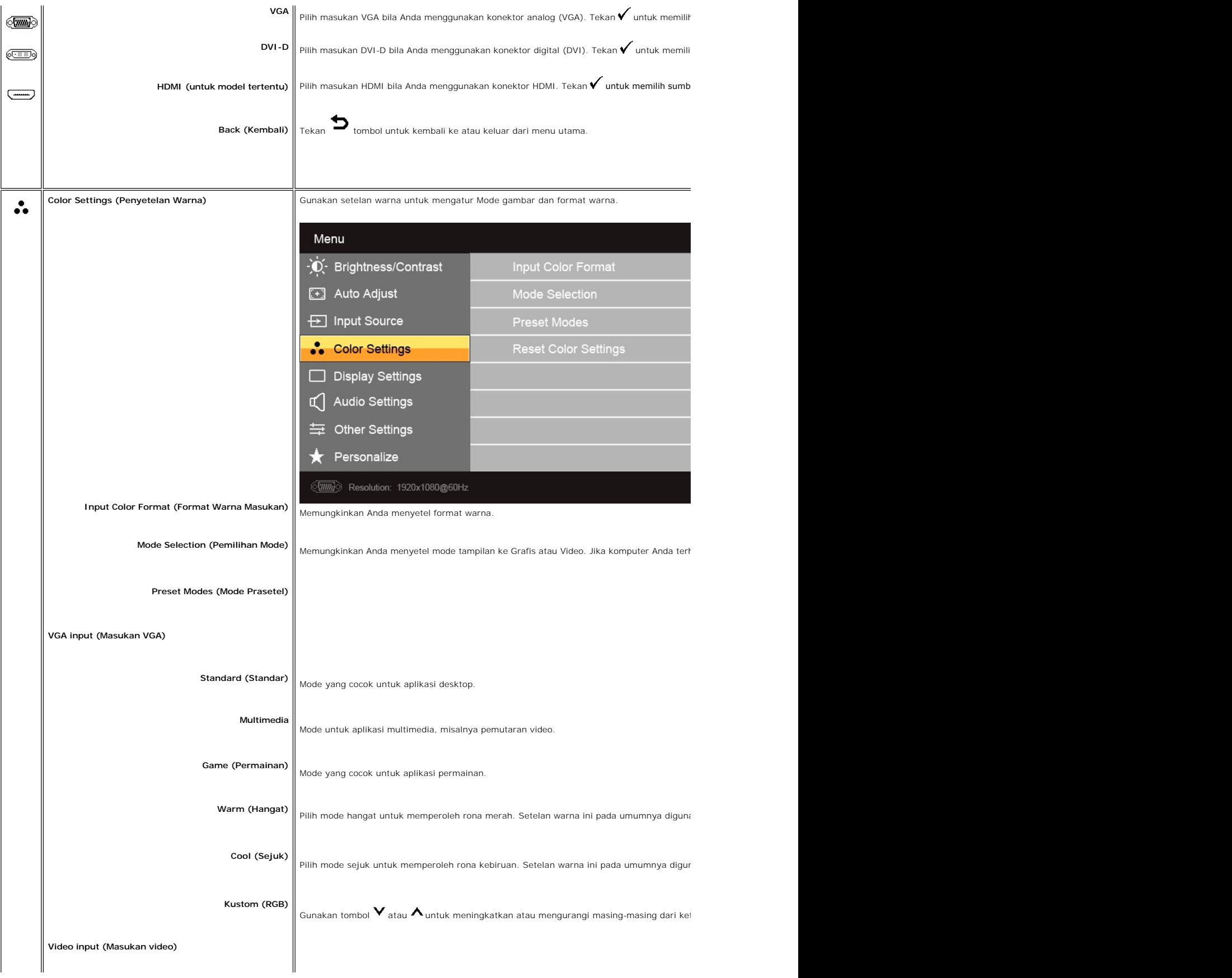

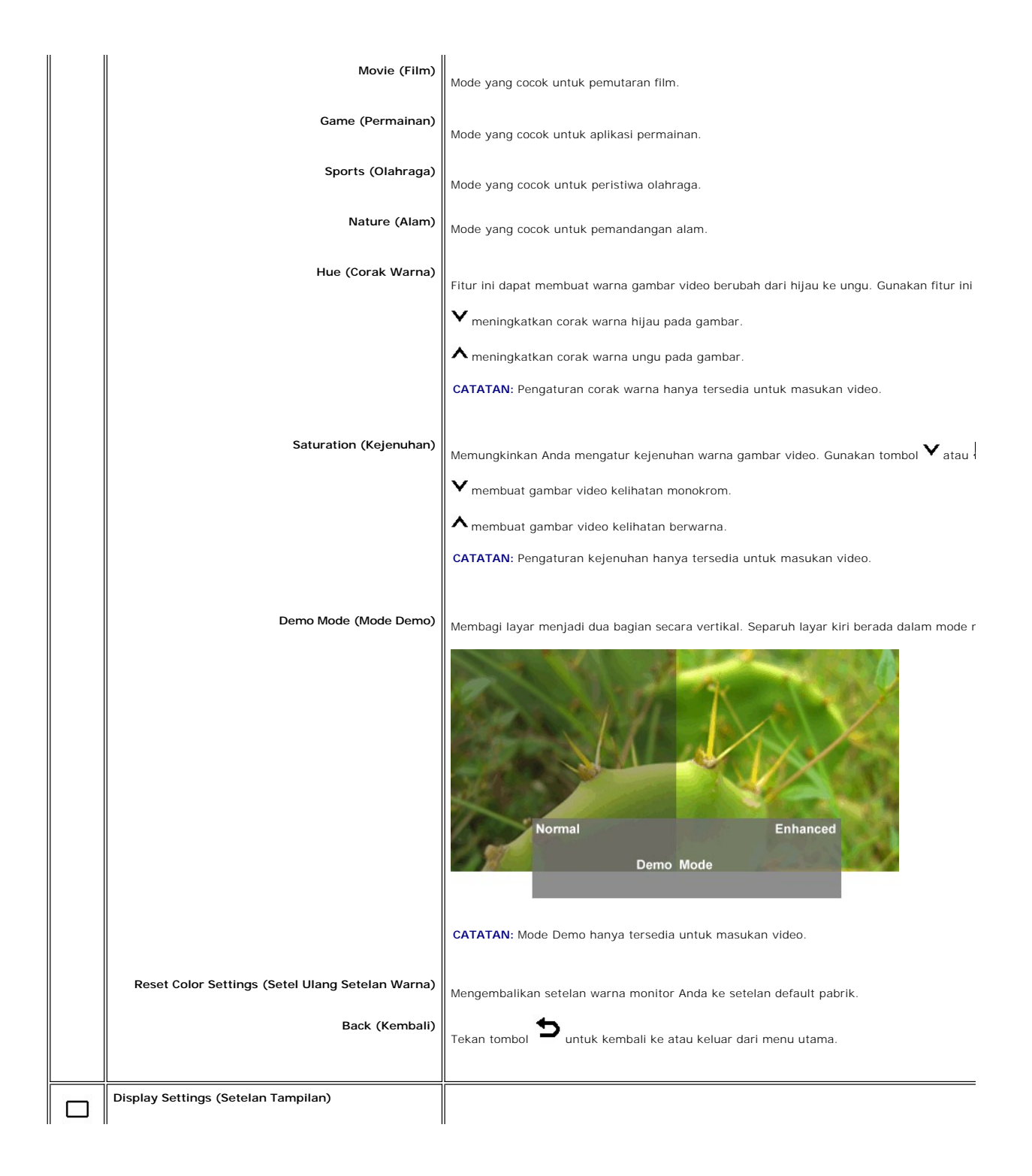

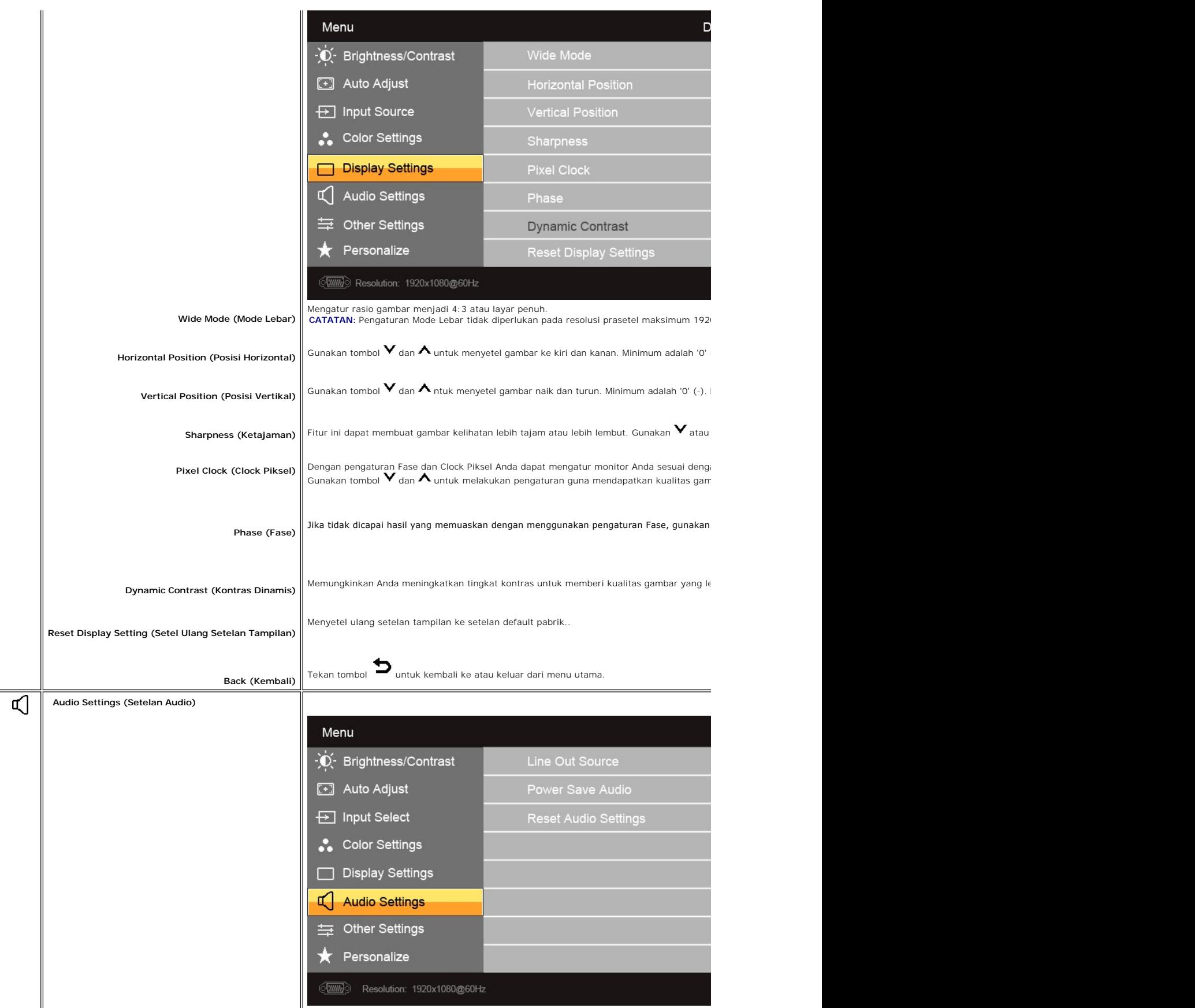

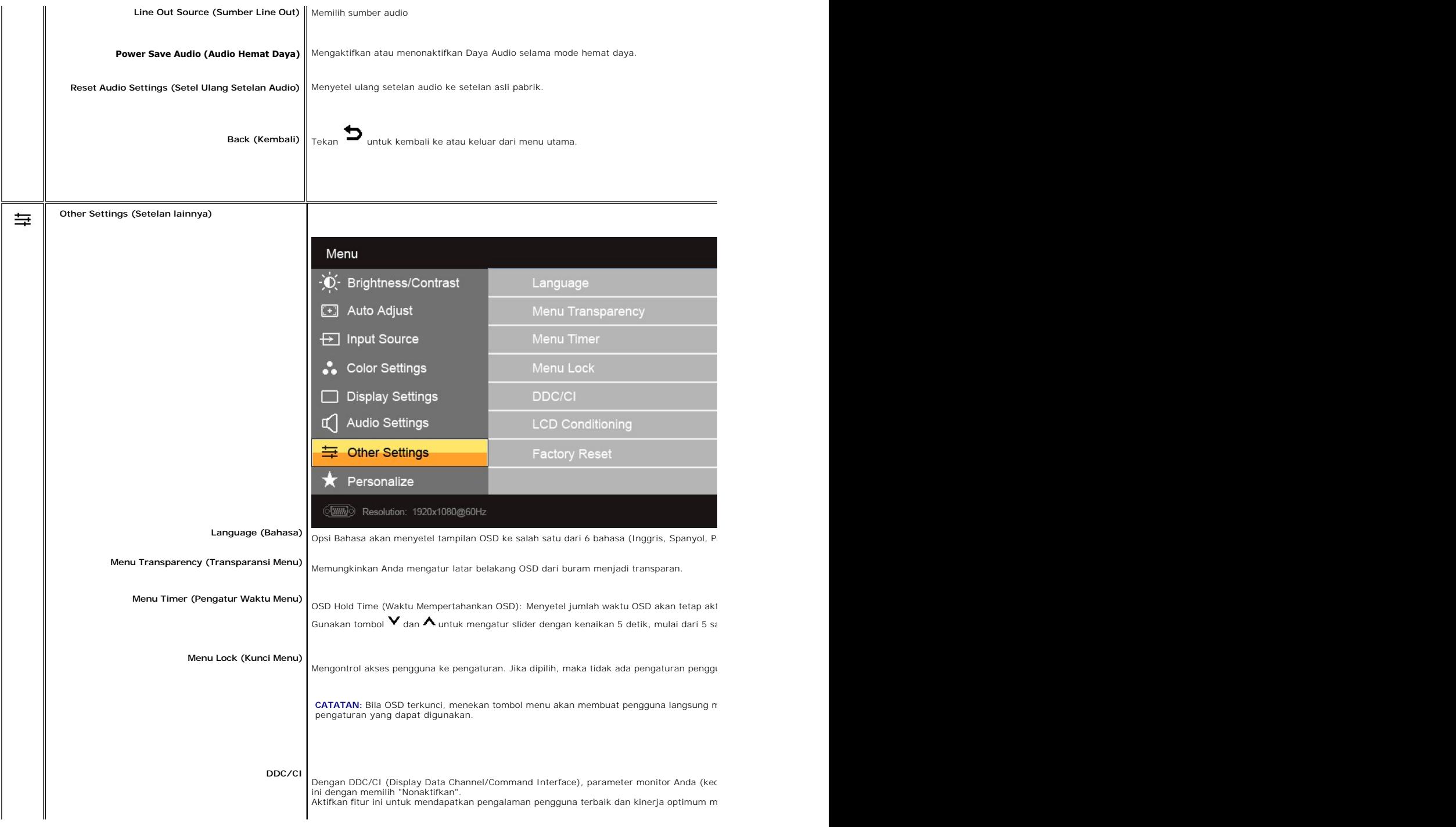

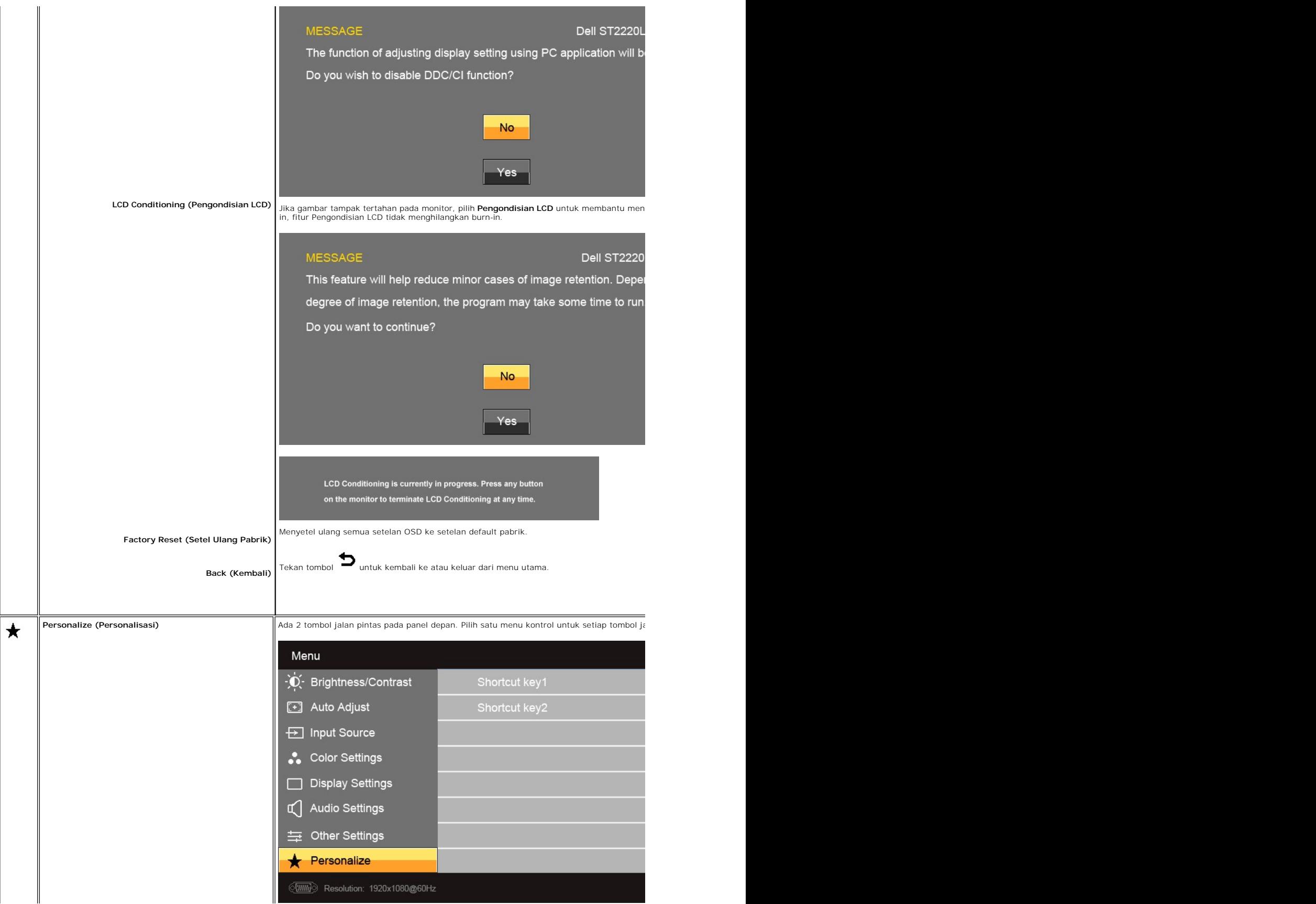

<span id="page-21-0"></span>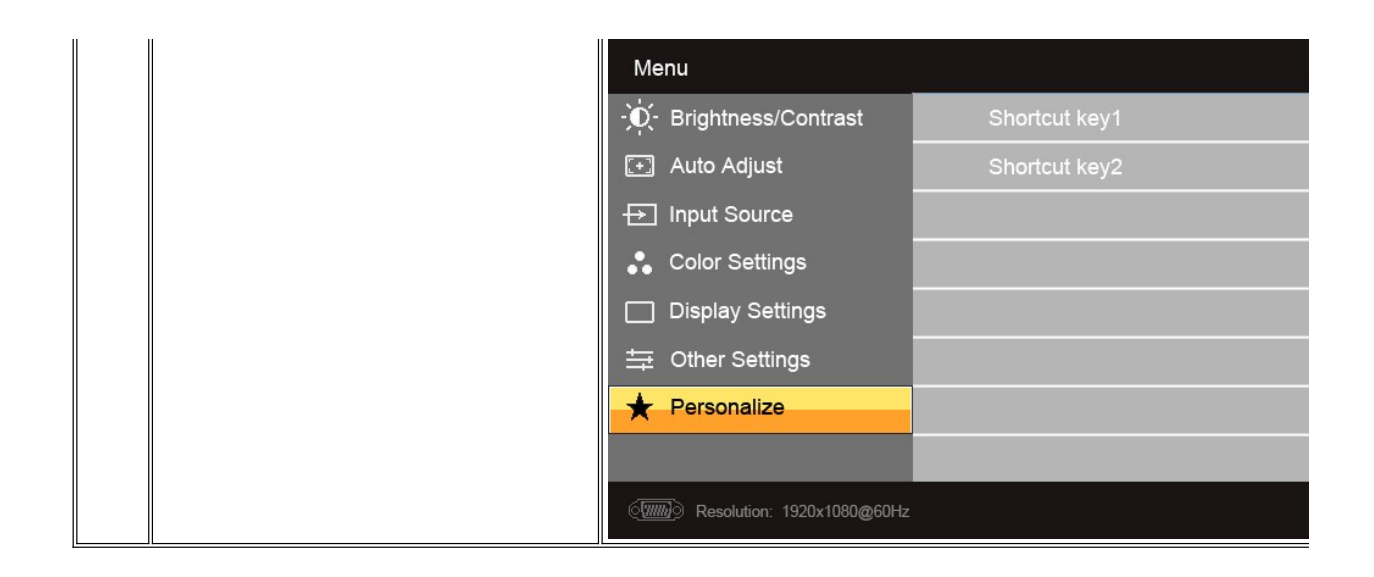

### **Pesan Peringatan OSD**

Bila monitor tidak mendukung mode resolusi tertentu, Anda akan melihat pesan berikut:

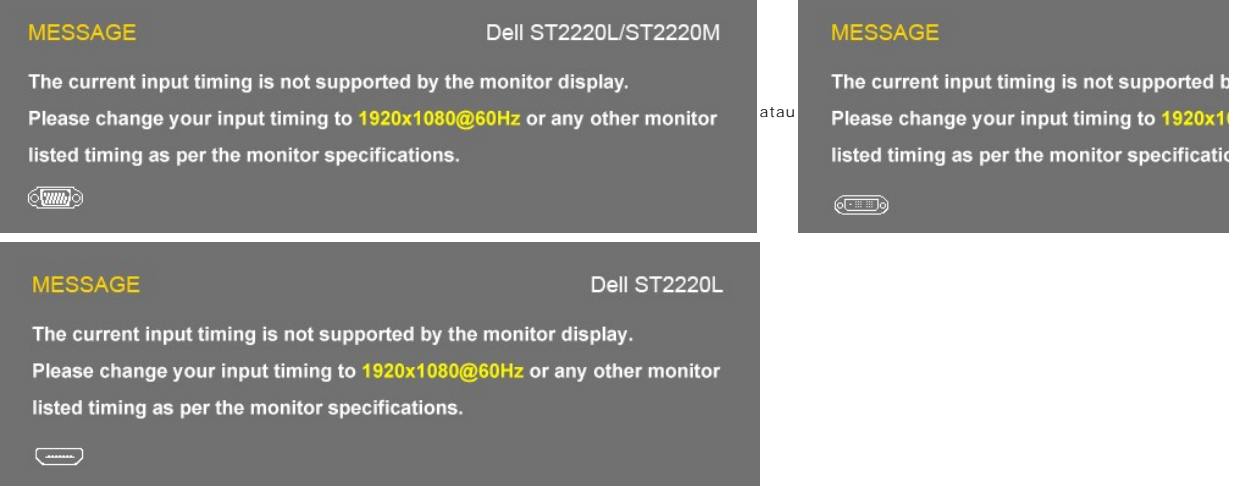

Ini berarti bahwa monitor tidak dapat melakukan sinkronisasi dengan sinyal yang diterimanya dari komputer. Lihat <u>[Spesifikasi Monitor](file:///C:/data/Monitors/ST222xL/in/UG/about.htm#Specifications)</u> u**ntuk mengetahui rentanç**<br>dapat diterima oleh monitor ini. Mode yang dianjurkan adalah

Bila Monitor masuk ke mode Hemat Daya, maka akan muncul pesan berikut:

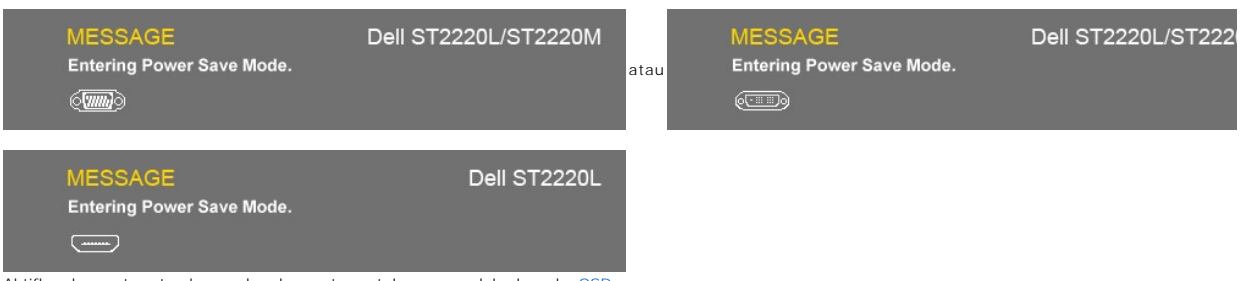

Aktifkan komputer atau bangunkan komputer untuk memperoleh akses ke [OSD.](#page-13-2)

Jika Anda menekan tombol apa saja selain tombol daya, maka akan muncul pesan berikut:

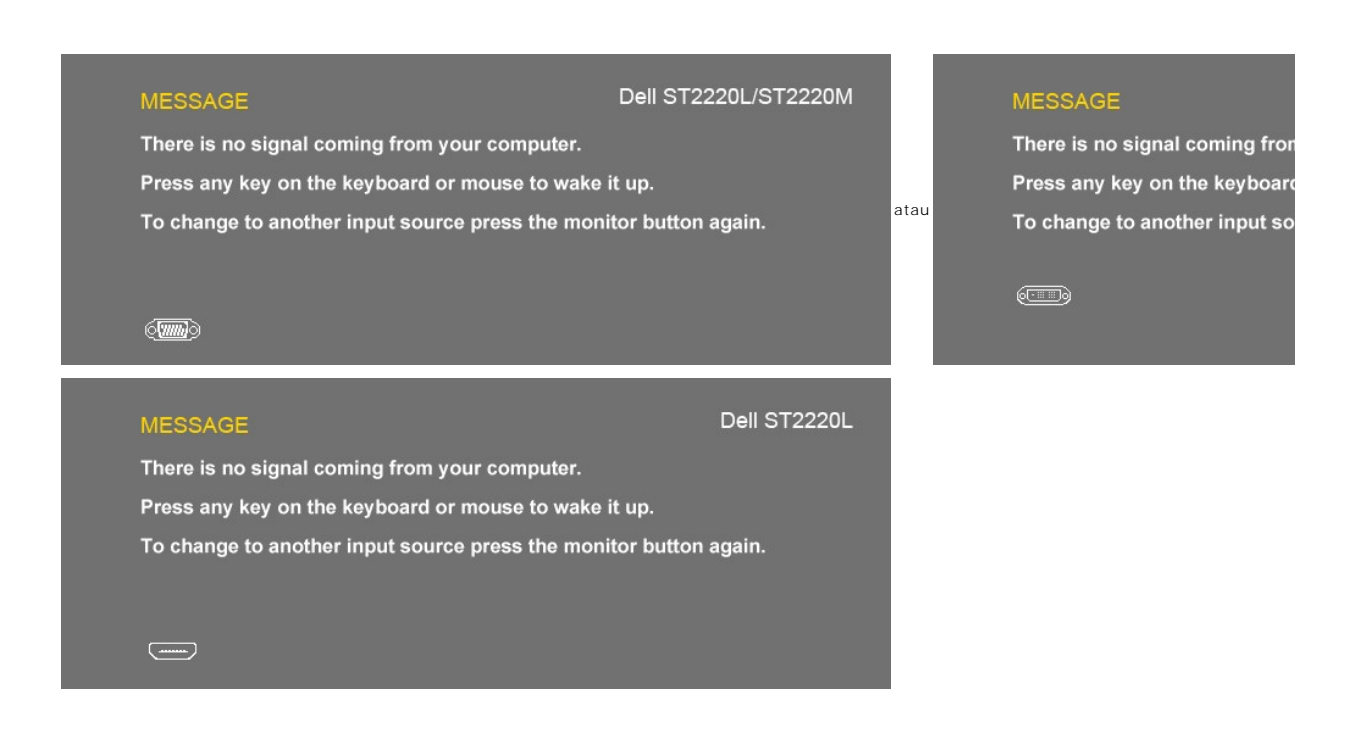

Jika masukan VGA/DVI/HDMI dipilih dan baik kabel VGA, DVI maupun HDMI tidak tersambung, maka kotak dialog melayang seperti terlihat di bawah ini akan muncul.

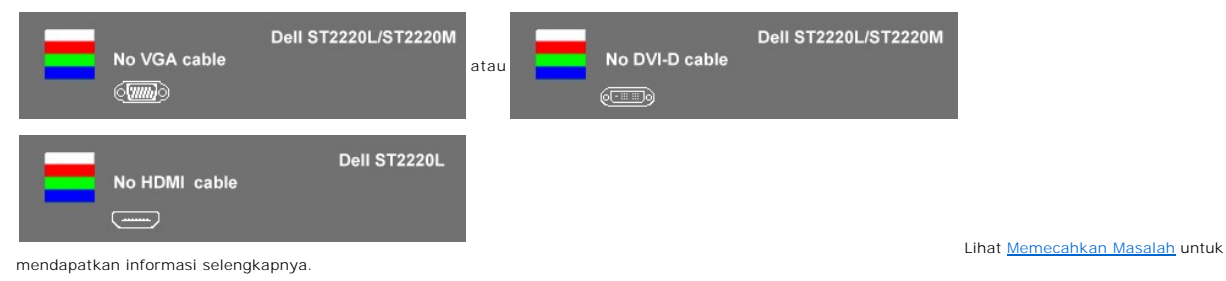

# <span id="page-22-0"></span>**Menyetel Resolusi Maksimum**

Untuk menyetel resolusi maksimum bagi monitor.

Windows XP:

- 1. Klik kanan pada desktop dan pilih **Properti**. 2. Pilih tab **Penyetelan**.
- Setel resolusi layar ke 1920 x 1080.
- 4. Klik **OK**.

Windows Vista<sup>®</sup> atau Windows<sup>®</sup> 7:

- 1. Klik-kanan pada dekstop dan klik **Personalisasi**.
- 
- 2. **Ubah Pengaturan Tampilan**. 3. Gerakkan bilah-penggeser ke kanan dengan menekan dan menahan tombol tetikus-kiri dan mengatur resolusi layar ke **1920 x 1080**.
- 4. Klik **OK**.

Jika Anda tidak melihat 1920x1080 sebagai opsi, Anda mungkin perlu memperbarui driver grafis Anda. Bergantung pada komputer Anda, lakukan salah satu prosedur berikut ini.

Jika Anda mempunyai desktop atau komputer portabel Dell:

¡ Kunjungi **support.dell.com**, masukkan tag layanan Anda, dan download driver terbaru untuk kartu grafis Anda.

Jika Anda menggunakan komputer (portabel atau desktop) non-Dell:

- o Kunjungi situs dukungan untuk komputer Anda dan download driver grafis terbaru.
- o Kunjungi situs web kartu grafis Anda dan download driver grafis terbaru.

# <span id="page-23-0"></span>**Menggunakan Dell Soundbar (Opsional)**

Dell Soundbar adalah sistem stereo dengan dua saluran yang dapat dipasang pada layar panel datar Dell. Soundbar mempunyai panel kontrol depan dengan<br>capacitive touch (teknologi yang dapat merasakan sentuhan jari tanpa meme

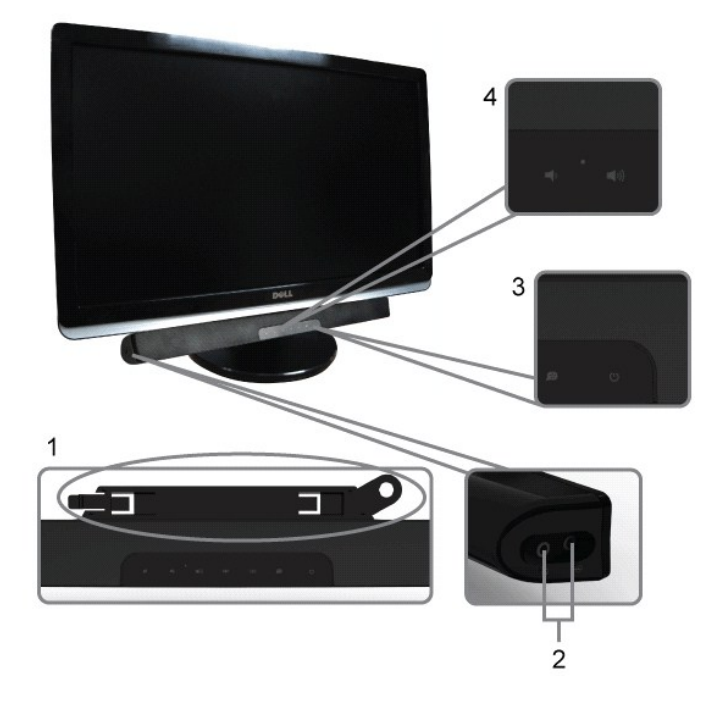

- **1.** Mekanisme pemasangan
- **2.** Konektor headphone
- **3.**  Indikator daya
- **4.** Kontrol Daya/Volume

# <span id="page-23-1"></span>**Menggunakan Kemiringan**

## **Kemiringan**

Dengan pedestal terintegrasi, Anda dapat memiringkan monitor untuk mendapatkan sudut pandang yang paling nyaman.

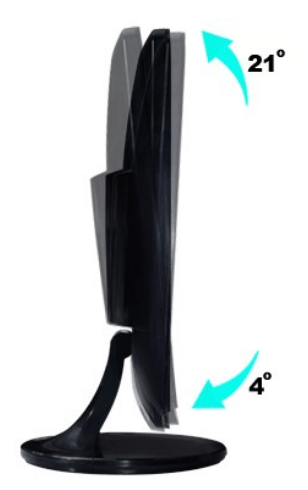

**CATATAN:** *Penaik penyangga dan alas penyangga dilepas ketika monitor dikirim dari pabrik.* 

# <span id="page-25-0"></span>**Menyetel Monitor Anda**

**Panduan Pengguna Monitor Dell™ ST2220L/ST2220M**

# **Petunjuk penting untuk menyetel resolusi layar ke 1920x1080 (Maksimum)**

Untuk mendapatkan kinerja tampilan yang optimal sewaktu menggunakan sistem pengoperasian Microsoft Windows®, setel resolusi layar ke 1920x1080<br>piksel dengan melakukan langkah-langkah berikut:

Pada Windows XP:

1. Klik kanan pada desktop dan klik **Properti**.

2. Pilih tab **Penyetelan**.

3. Gerakkan slider-bar ke kanan dengan menekan dan menahan tombol kiri mouse dan atur resolusi layar ke **1920x1080**.

4. Klik **OK**.

Pada Windows Vista® atau Windows® 7:

1. Klik kanan pada desktop dan klik **Personalisasikan**.

2. Klik **Ubah Setelan Tampilan**.

3. Gerakkan slider-bar ke kanan dengan menekan dan menahan tombol kiri mouse dan atur resolusi layar ke **1920x1080**.

4. Klik **OK**.

Ji**ka Anda tidak melihat 1920x1080** sebagai opsi, Anda mungkin perlu memperbarui driver grafis Anda. Harap pilih skenario di bawah ini yang paling tepat<br>menjelaskan sistem komputer yang Anda gunakan, dan ikuti petunjuk yan

**1: [Jika Anda mempunyai desktop Dell™ atau komputer portabel Dell™](file:///C:/data/Monitors/ST222xL/in/UG/internet.htm) dengan akses internet.**

**2: [Jika Anda mempunyai desktop, komputer portabel, atau kartu grafis non Dell™](file:///C:/data/Monitors/ST222xL/in/UG/non-dell.htm).**

# <span id="page-26-0"></span>**Panduan Pengguna Monitor Dell™ ST2220L/ST2220M**

### **[Panduan Pengguna](file:///C:/data/Monitors/ST222xL/in/UG/index.htm)**

**[Petunjuk penting untuk menyetel resolusi layar ke 1920x1080 \(Maksimum\)](file:///C:/data/Monitors/ST222xL/in/UG/optimal.htm)**

### **Informasi dalam dokumen ini bisa berubah tanpa pemberitahuan. Hak cipta © 2010 Dell™ Inc. Semua hak cipta dilindungi undang-undang.**

Dilarang keras mereproduksi semua materi ini dengan cara apa pun juga tanpa izin tertulis dari Dell Inc.

Merek-merek dagang yang digunakan dalam naskah ini: *Dell* dan logo DELL logo, adalah merek dagang dari Dell Inc; *Microsoft* dan Windows adalah merek dagang atau merek<br>dagang terdaftar Microsoft Corporation di Amerika Ser

Merek dagang dan nama dagang lainnya mungkin digunakan dalam dokumen ini untuk mengacu padang mengklaim merek dan nama atau mungkin produknya. Dell<br>Inc. menafikan segala kepemilikan total atau sebagian merek dagang dan nam

Model ST2220Lb/ST2220Mb/ST2220Lc/ST2220Mc

Juni 2010 Rev.A00

<span id="page-27-0"></span>[Kembali ke Halaman Isi](file:///C:/data/Monitors/ST222xL/in/UG/index.htm)

# **Menyetel Monitor**

### **Panduan Pengguna Monitor Dell™ ST2220L/ST2220M**

- **O** [Memasang Alas](#page-27-1)
- [Menghubungkan Monitor](#page-28-0)
- **O** [Memasang Soundbar \(Opsional\)](#page-29-0)
- [Melepas Penyangga Monitor](#page-29-1)

# <span id="page-27-1"></span>**Memasang Alas**

**CATATAN:** Penaik penyangga dan alas penyangga dilepas ketika monitor dikirim dari pabrik.

- 
- 1. Rakitlah penaik penyangga ke alas penyangga. a. Letakkan penaik penyangga di atas alas penyangga. Geser penaik penyangga secara horizontal sampai tab benar-benar masuk ke dalam alur alas penyangga.

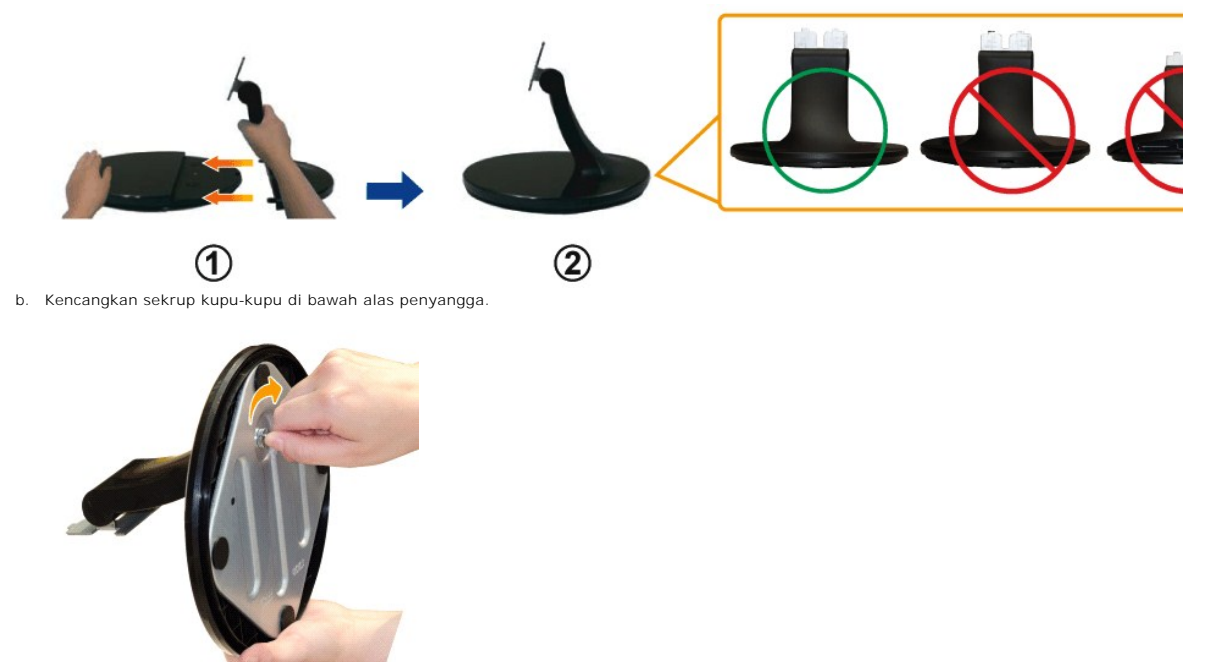

2. Pasang rakitan penyangga ke monitor. a. Letakkan monitor di atas kain lembut atau bantal di dekat tepi meja.

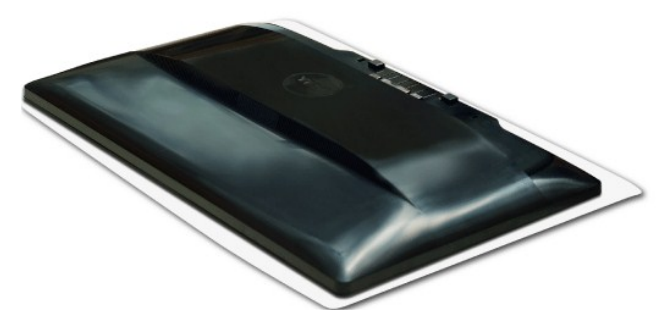

b. Luruskan braket rakitan penyangga ke alur monitor.

c. Masukkan braket ke arah monitor sampai terpasang dengan benar.

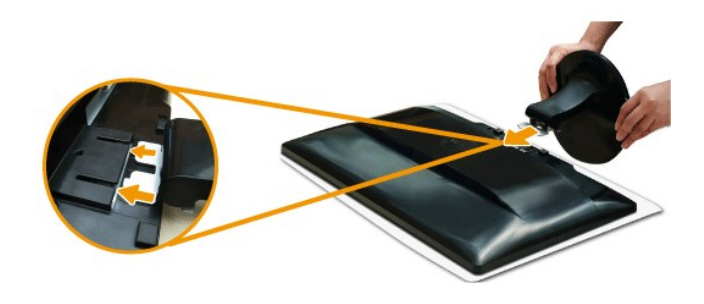

# <span id="page-28-0"></span>**Menghubungkan Monitor**

**AN** PERHATIAN: Sebelum Anda memulai prosedur mana saja dalam bagian ini, ikuti [petunjuk keselamatan](file:///C:/data/Monitors/ST222xL/in/UG/appendx.htm#Safety%20Instructions).

Untuk menghubungkan monitor ke komputer, lakukan langkah/petunjuk berikut:

- 1. Matikan komputer Anda dan cabut kabel daya.
- 2. Hubungkan kabel HDMI, kabel konektor tampilan putih (DVI-D digital), atau biru (VGA analog) ke port video yang sesuai di bagian belakang komputer<br>Anda. Jangan menggunakan semua kabel tersebut pada komputer yang sama. **G** komputer yang berbeda-beda dengan sistem video yang tepat.

# **Menghubungkan kabel biru VGA**

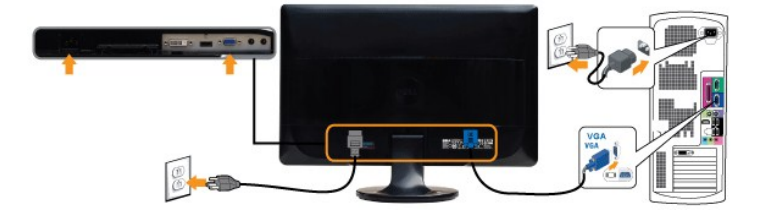

## **Menghubungkan Kabel DVI Putih\***

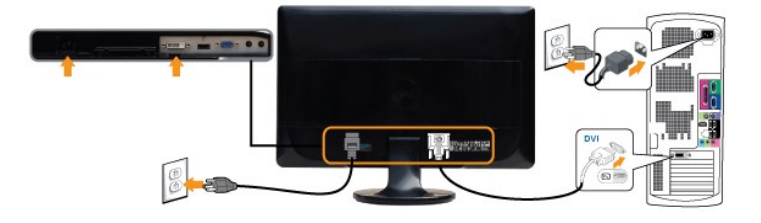

# **Menghubungkan Kabel HDMI\* (untuk model tertentu)**

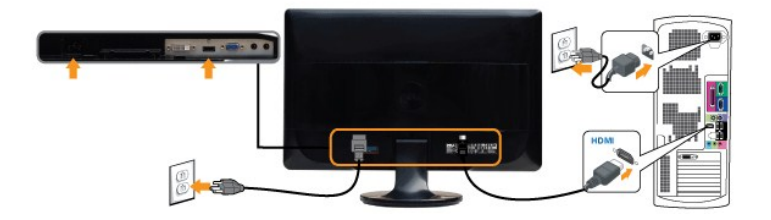

**CATATAN:** \*Item yang dapat dibeli secara opsional. Untuk membeli kabel DVI atau HDMI, Anda dapat mengunjungi Dell.com

**CATATAN:** Gambar hanya dipakai untuk tujuan ilustrasi. Penampilan komputer mungkin berbeda.

Setelah Anda selesai menghubungkan kabel VGA/DVI/HDMI , ikuti prosedur di bawah ini untuk melakukan penyetelan monitor Anda:

- 
- 1. Colokkan kabel daya komputer dan monitor ke stopkontak terdekat.<br>2. Hidupkan daya monitor dan komputer.<br>Jika monitor Anda menampilkan gambar, instalasi telah selesai. Jika monitor tidak menampilkan gambar, lihat <u>Mem</u>

# <span id="page-29-0"></span>**Memasang Soundbar (Opsional)**

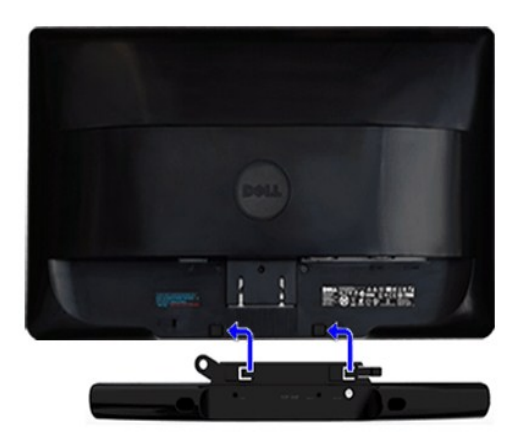

**1.** Dengan bekerja dari belakang monitor, pasang Soundbar dengan meluruskan dua slot dengan dua tab di sepanjang belakang bawah monitor.

- **2.** Geser Soundbar ke kiri sampai Soundbar mengancing dengan benar.
- **3.**  Hubungkan Soundbar dengan konektor daya DC.

**4.** Masukkan jack stereo mini dari belakang Soundbar ke dalam jack keluaran audio komputer atau jack keluaran audio monitor.

**PEMBERITAHUAN: Jangan menggunakan perangkat apa pun selain Dell Soundbar.**

# <span id="page-29-1"></span>**Melepas Penyangga Monitor**

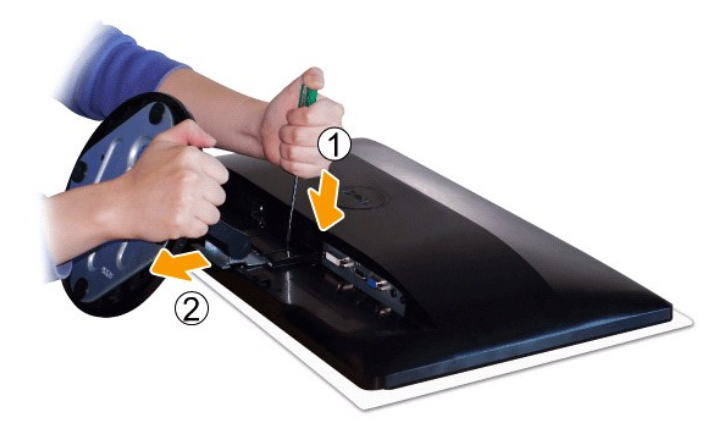

Setelah meletakkan panel monitor di atas kain halus atau bantal, lakukan langkah berikut untuk melepas alas.

1. Gunakan obeng panjang untuk menekan slot pelepas yang terletak di lubang tepat di atas penyangga. 2. Setelah slot dilepas, lepaskan alas dari monitor.

<span id="page-30-0"></span>[Kembali ke Halaman Isi](file:///C:/data/Monitors/ST222xL/in/UG/index.htm)

# **Memecahkan Masalah**

#### **Panduan Pengguna Monitor Dell™ ST2220L/ST2220M**

- [Uji Diri](#page-30-1)
- **O** [Diagnostik Terintegrasi](#page-30-2)
- [Masalah Umum](#page-31-0)
- [Masalah Spesifik Produk Ini](#page-32-0)
- [Memecahkan Masalah Dell™ Soundbar \(Opsional\)](#page-32-1)

**PERHATIAN: Sebelum Anda memulai prosedur mana saja dalam bagian ini, ikuti [Petunjuk Keselamatan.](file:///C:/data/Monitors/ST222xL/in/UG/appendx.htm#Safety%20Instructions)**

# <span id="page-30-1"></span>**Uji Diri**

Monitor Anda mempunyai fitur uji diri yang memungkinkan Anda memeriksa apakah monitor berfungsi dengan baik. Jika monitor dan komputer Anda<br>dihubungkan dengan baik tetapi layar monitor tetap gelap, jalankan uji diri monito

- 
- 1. Matikan baik komputer maupun monitor Anda.<br>2. Cabut kabel video dari bagian belakang komputer. Untuk memastikan pengoperasian Uji-Diri yang tepat, lepaskan kabel Analog (konektor biru) dari bagian belakang komputer. 3. Hidupkan monitor.
- 

Kotak dialog melayang seharusnya muncul di layar (pada latar belakang hitam) jika monitor tidak dapat menerima sinyal video dan monitor bekerja<br>dengan benar. Pada saat dalam mode uji diri, LED daya tetap putih. Dialog yang

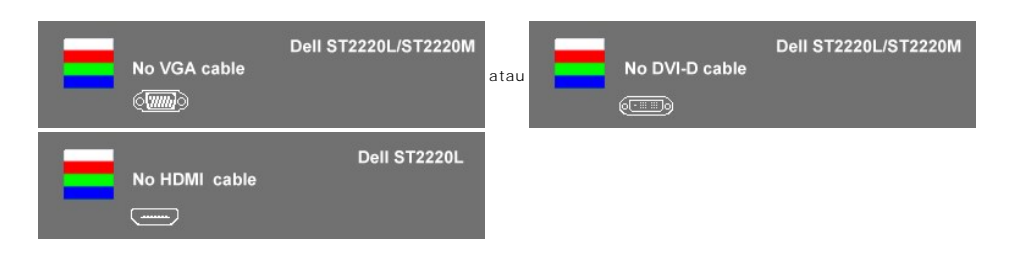

4. Kotak ini juga muncul selama pengoperasian sistem normal, jika kabel video menjadi terlepas atau rusak. 5. Matikan monitor Anda dan hubungkan kembali kabel video; lalu hidupkan baik komputer maupun monitor Anda.

Jika monitor Anda tetap kosong setelah Anda melakukan Langkah 5, periksa pengontrol video dan sistem komputer Anda.

## <span id="page-30-2"></span>**Diagnostik Terintegrasi**

Monitor Anda mempunyai alat diagnostik terintegrasi yang membantu Anda menentukan apakah ketidaknormalan layar yang sedang Anda alami merupakan masalah inheren dengan monitor, atau dengan komputer dan kartu video.

**CATATAN:** Anda dapat menjalankan diagnostik terintegrasi hanya ketika kabel video dicabut dan monitor berada dalam *mode uji diri*.

Untuk menjalankan diagnostik terintegrasi:

- 1. Pastikan bahwa layar bersih (tidak ada partikel debu pada permukaan layar). 2. Cabut kabel video dari bagian belakang komputer atau monitor. Monitor kemudian masuk ke mode uji diri.
- 
- 3. Di panel depan, tekan dan tahan *tombol jalan pintas 1* dan *tombol jalan pintas 4* pada panel depan, sekaligus selama 2 detik. Muncul layar abu-abu.

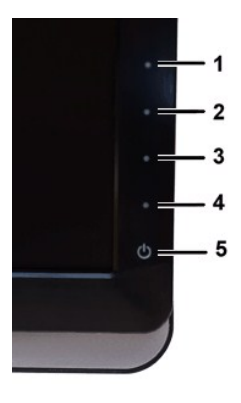

- 
- 
- 4. Periksa layar dengan teliti untuk mengetahui adanya ketidaknormalan.<br>5. Tekan *tombol jalan pintas 4* pada panel depan lagi. Warna layar berubah menjadi merah.<br>6. Periksa tampilan untuk mengetahui adanya ketidakno

Tes ini selesai apabila tampak layar putih. Untuk keluar, tekan *tombol jalan pintas 4* lagi.

Jika Anda tidak mendeteksi adanya ketidaknormalan layar setelah menggunakan alat diagnostik terintegrasi, maka monitor berfungsi dengan baik. Periksa kartu video dan komputer.

#### **Pesan Peringatan OSD**

Untuk masalah yang terkait dengan OSD, lihat [Pesan Peringatan OSD](file:///C:/data/Monitors/ST222xL/in/UG/operate.htm#warning).

# <span id="page-31-0"></span>**Masalah Umum**

Tabel berikut ini bersisi informasi umum tentang masalah monitor secara umum yang mungkin Anda temui dan kemungkinan solusinya.

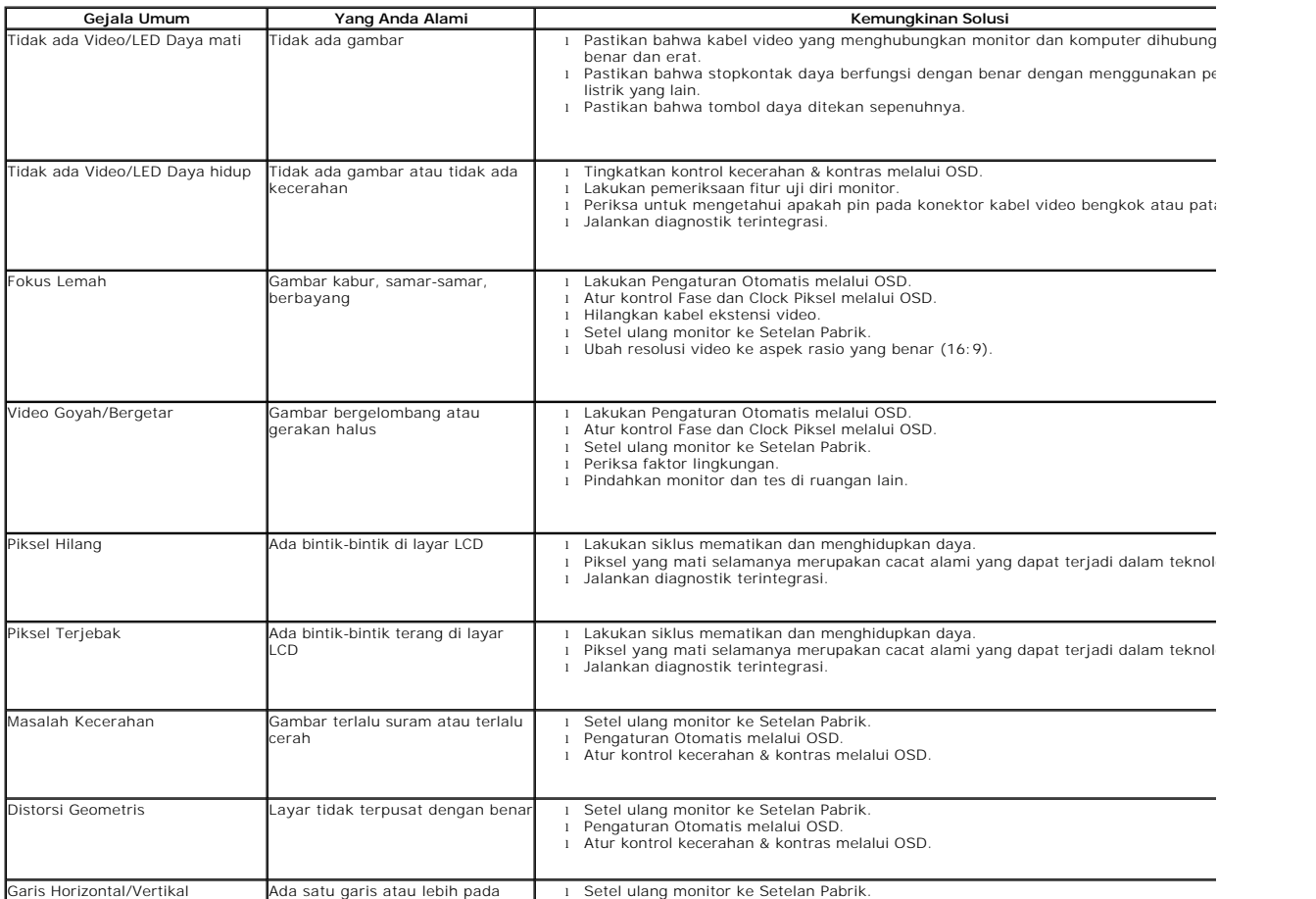

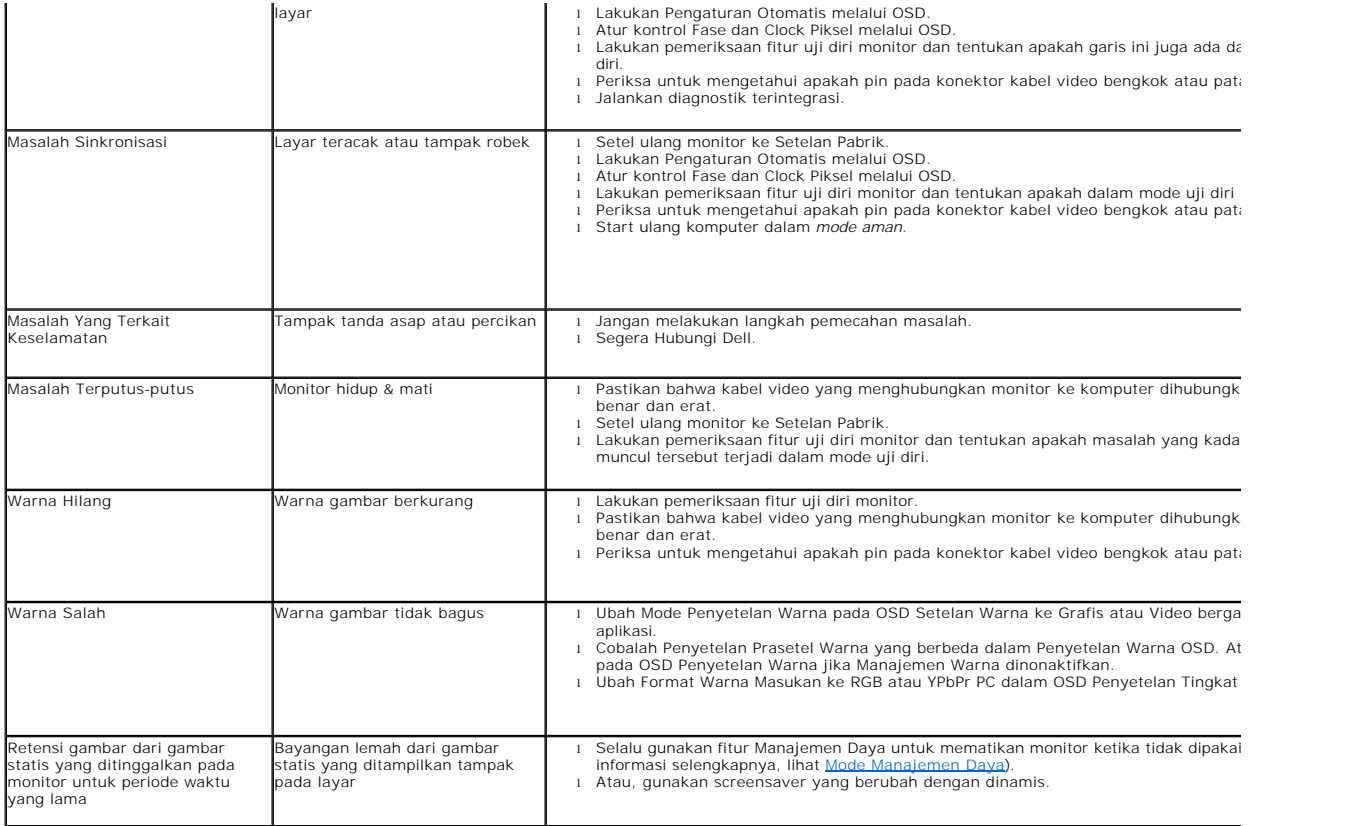

# <span id="page-32-0"></span>**Masalah Spesifik Produk Ini**

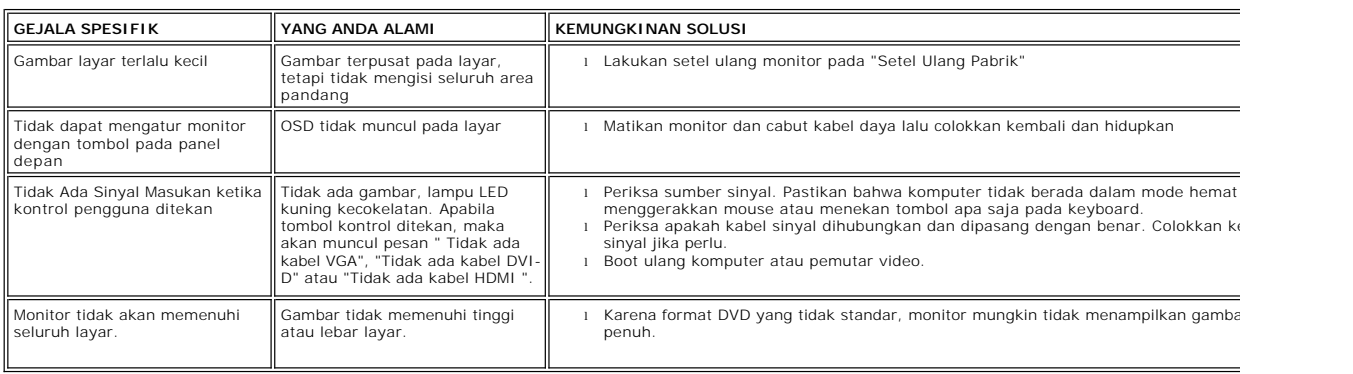

# <span id="page-32-1"></span>**Memecahkan Masalah Dell™ Soundbar (Opsional)**

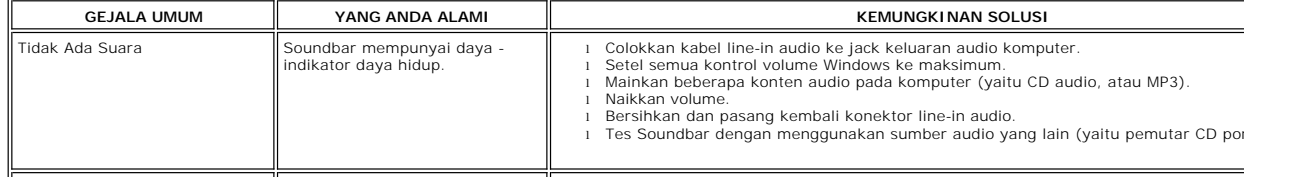

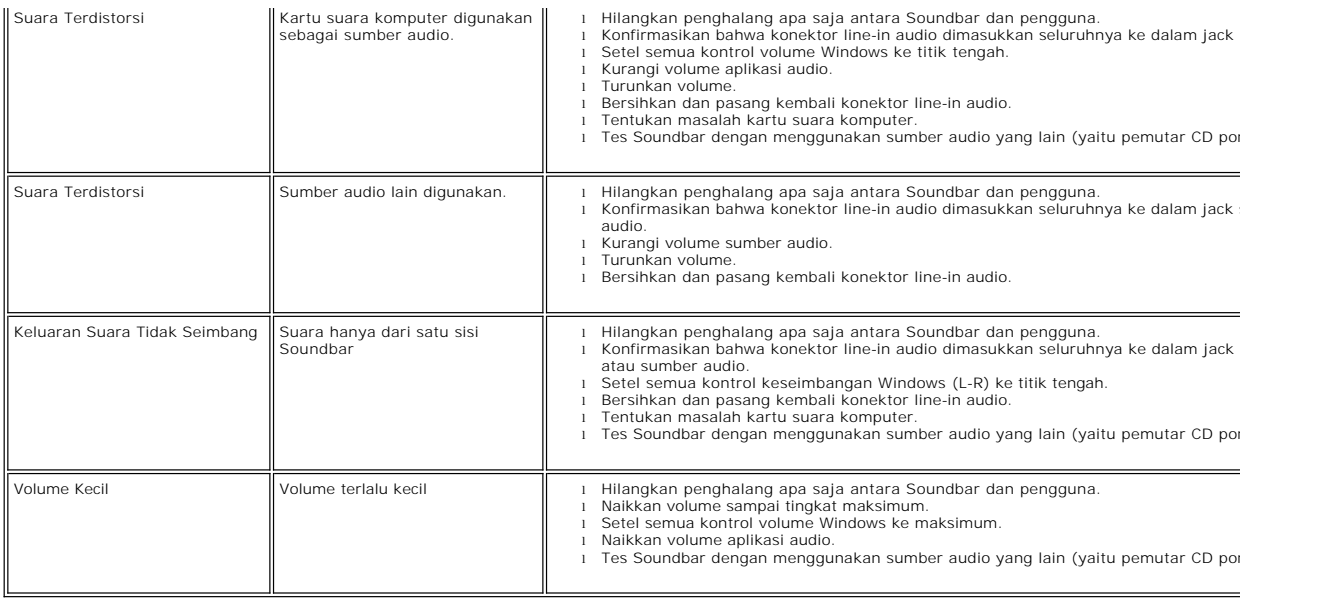